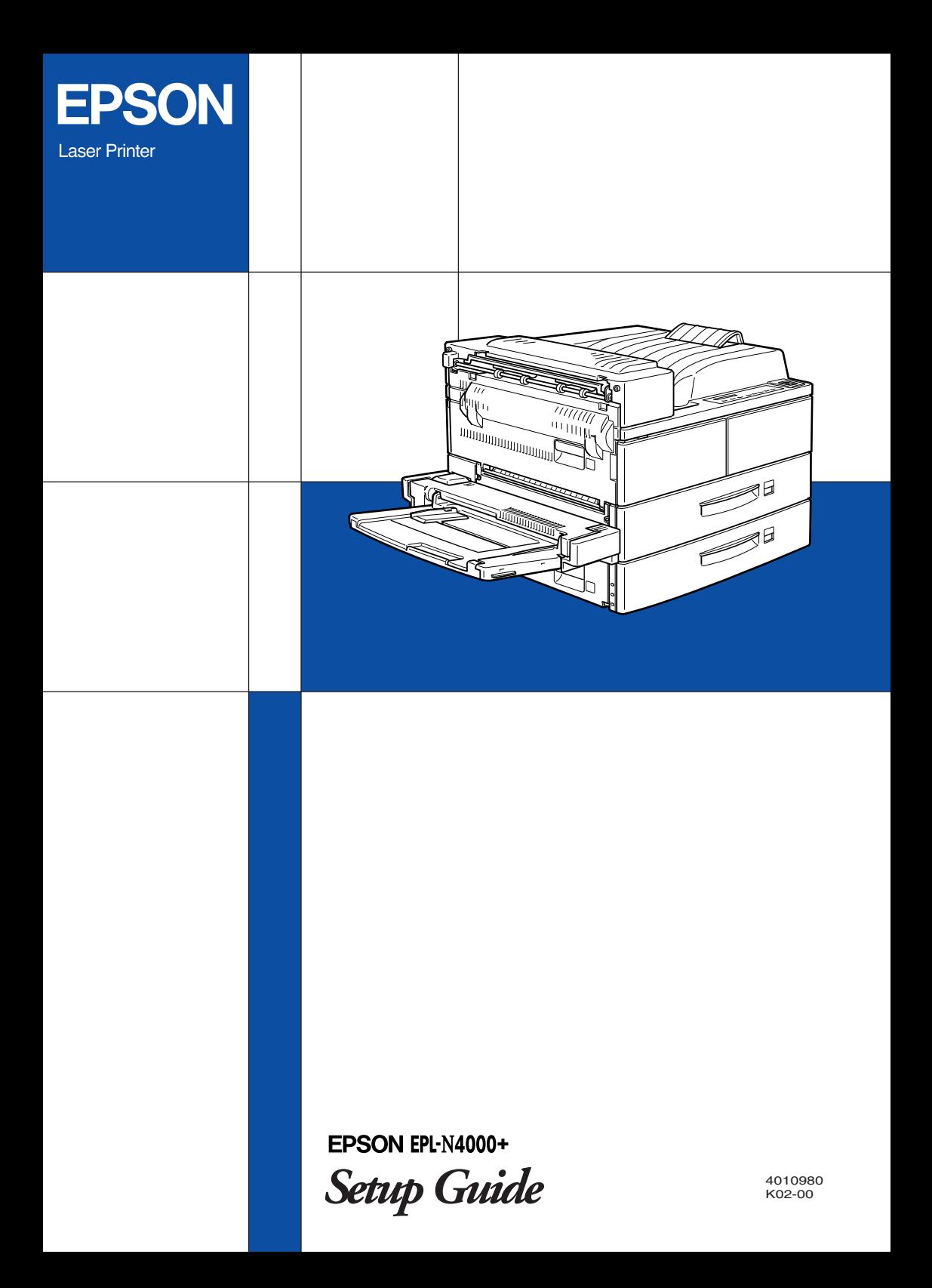

# **Where to Find Information**

#### *Unpacking Guide*

Provides you with information and instructions on how to unpack and place the printer. Before using the printer, you need to remove all protective materials as described in the instructions contained in this guide.

#### *Setup Guide (this manual)*

Provides you with information on assembling the printer's parts and installing printer options.

#### *Reference Guide*

Provides you with detailed information on the printer's functions, maintenance, troubleshooting, and technical specifications.

#### *Administrator's Guide*

Provides network administrators with information on both the printer driver and network settings.

#### *Quick Reference*

Provides you with information on replacing consumables, clearing jammed paper, understanding the control panel, and a panel message list.

Attach the included quick reference box to the front of your printer as a convenient place to keep this guide.

#### *Online Help*

Provides you with detailed information and instructions on the printer software that controls your printer (online help will be automatically installed when you install the printer's software).

# **EPSON®**

# *Laser Printer* EPL-N4000+

All rights reserved. No part of this publication may be reproduced, stored in a retrieval system, or transmitted in any form or by any means, mechanical, photocopying, recording, or otherwise, without the prior written permission of SEIKO EPSON CORPORATION. No patent liability is assumed with respect to the use of the information contained herein. Neither is any liability assumed for damages resulting from the use of the information contained herein.

Neither SEIKO EPSON CORPORATION nor its affiliates shall be liable to the purchaser of this product or third parties for damages, losses, costs, or expenses incurred by purchaser or third parties as a result of: accident, misuse, or abuse of this product or unauthorized modifications, repairs, or alterations to this product, or (excluding the U.S.) failure to strictly comply with SEIKO EPSON CORPORATION's operating and maintenance instructions.

SEIKO EPSON CORPORATION shall not be liable against any damages or problems arising from the use of any options or any consumable products other than those designated as Original EPSON Products or EPSON Approved Products by SEIKO EPSON CORPORATION.

EPSON and EPSON ESC/P are registered trademarks and EPSON ESC/P 2 is a trademark of SEIKO EPSON CORPORATION.

Speedo, Fontware, FaceLift, Swiss, and Dutch are trademarks of Bitstream Inc. CG Times and CG Omega are registered trademarks of Miles, Inc. Univers is a registered trademark of Linotype AG and/or its subsidiaries. Antique Olive is a trademark of Fonderie Olive. Albertus is a trademark of Monotype Corporation plc. Coronet is a trademark of Ludlow Industries (UK) Ltd. Arial and Times New Roman are registered trademarks of Monotype Corporation plc. HP and HP LaserJet are registered trademarks of Hewlett-Packard Company. Adobe and PostScript are trademarks of Adobe Systems Incorporated, which may be registered in certain jurisdictions.

*General Notice:* Other product names used herein are for identification purposes only and may be trademarks of their respective owners. EPSON disclaims any and all rights in those marks.

Copyright © 1999 by SEIKO EPSON CORPORATION, Nagano, Japan.

Printed on Recycled Paper.

# **Declaration of Conformity**

**According to ISO/IEC Guide 22 and EN 45014**

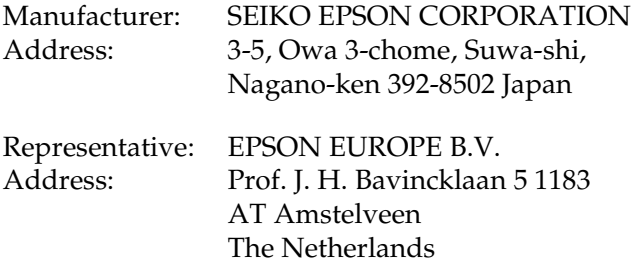

Declares that the Product:

Product Name: Laser Printer<br>Model: XYB-1 Model:

Conforms to the following Directive(s) and Norm(s):

Directive 89/336/EEC: EN 55022 Class B EN 50082-1 IEC 801-2 IEC 801-3 IEC 801-4

Directive 73/23/EEC: EN 60950

August 1999

H. Horiuchi President of EPSON EUROPE B.V.

# <span id="page-4-0"></span>*Contents*

## *[Contents](#page-4-0)*

## *[1 Safety Instructions](#page-6-0)*

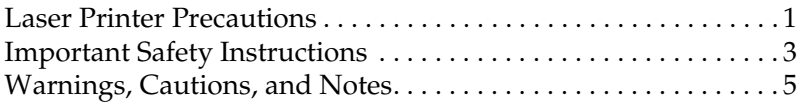

#### *[2 Assembling the Printer](#page-11-0)*

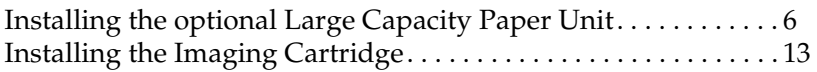

#### *[3 Installing the Options](#page-23-0)*

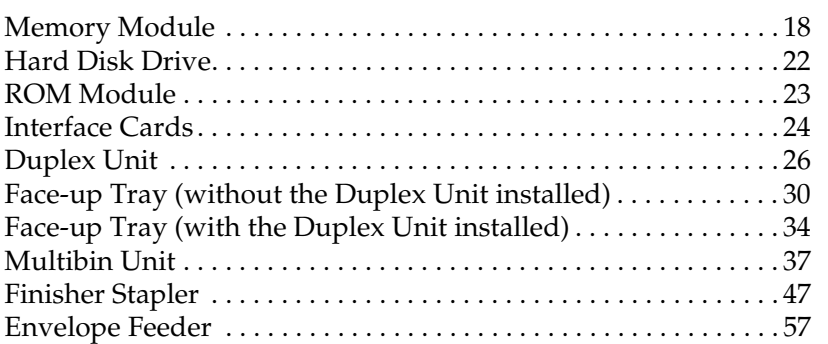

#### *[4 Testing and Connecting the Printer](#page-63-0)*

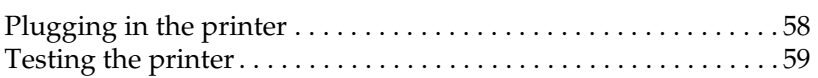

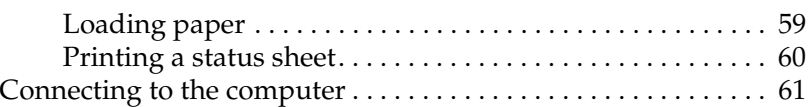

## *[5 After This...](#page-68-0)*

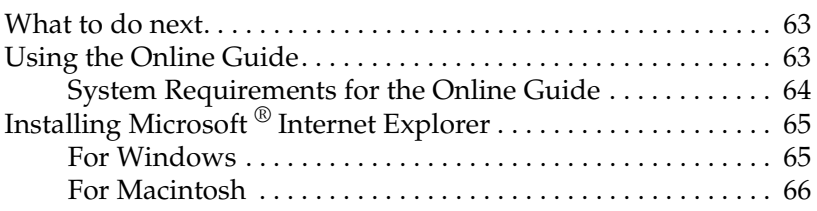

## *[6 Safety Information](#page-72-0)*

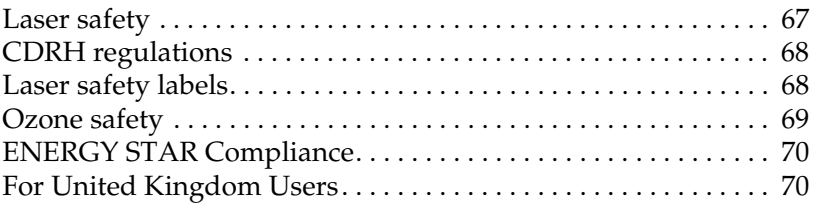

## *[Index](#page-78-0)*

# <span id="page-6-0"></span>*1 Safety Instructions*

# <span id="page-6-1"></span>*Laser Printer Precautions*

This printer uses laser technology. The following list of precautions applies whenever you open the printer cover. Even if you are familiar with other types of printers, be sure to follow these precautions carefully to ensure safe, efficient operation.

❏ Do not touch the areas specified on the caution labels inside cover A. If the printer has been in use, these areas can be very hot.

**CAUTION** Hot Surface Avoid Contact

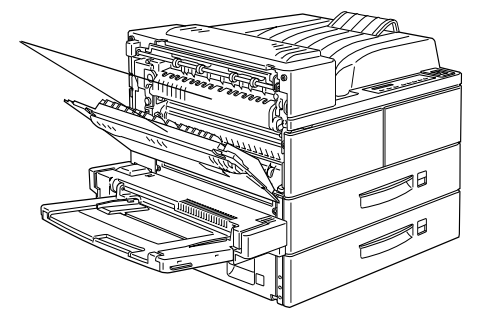

- ❏ Do not touch the components inside the printer unless instructed to do so in this guide.
- ❏ Never force the printer's components into place. Although the printer is designed to be sturdy, rough handling can damage it.
- ❏ Do not turn the cartridge upside down or stand it on its sides.

❏ Protect the light-sensitive drum from exposure to light. Avoid exposing the Imaging Cartridge to room light any longer than necessary. Do not open the drum's protective cover. Overexposing the drum may cause abnormally dark or light areas to appear on the printed page and reduce the service life of the drum.

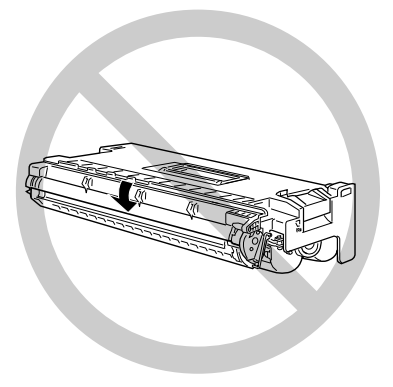

- ❏ When handling the cartridge, always set it on a clean, smooth surface.
- ❏ Do not attempt to modify or take apart the cartridge. It cannot be refilled.
- ❏ Do not touch the toner and avoid all contact with your eyes.
- ❏ Wait for at least one hour before using a cartridge after moving it from a cool to a warm environment.

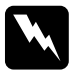

**Warning:**<br> *Do not dispose of used Imaging Cartridges in fire, as they can explode and cause injury. Dispose of them according to local regulations.*

To get the best print quality, do not store the Imaging Cartridge in an area subject to direct sunlight, dust, salty air, or corrosive gasses (such as ammonia). Avoid locations subject to high temperatures, humidity, or abrupt changes in temperature or humidity. Also, be sure to keep the consumable components out of the reach of children.

#### *Hinweis:*

*Die Geräteanschlußleitung muß den einshlägigen Normen genügen. Es muß eine dreiadrige Leitung verwendet werden. Die Anshlußleitung darf nicht leichter als H05VV-F order H05VVH2- F sein.*

*Maschinenlärminformations-Verordnung-3. GSGV, 18. 01. 1991: Der arbeitsplatzbezogene schalldruckpegel beträgt 70 dB (A) oder weniger gemäß ISO 7779.*

# <span id="page-8-0"></span>*Important Safety Instructions*

Read all of these instructions before operating your printer.

- ❏ Follow all warnings and instructions marked on the printer.
- ❏ Unplug the printer from the wall outlet before cleaning.
- ❏ Use a damp cloth for cleaning and do not use liquid or aerosol cleaners.
- ❏ Do not use this printer near water.
- ❏ Do not place the printer on an unstable cart, stand, or table.
- ❏ Slots and openings in the cabinet and the back or bottom are provided for ventilation. Do not block or cover them. Do not put the printer on a bed, sofa, rug, or other similar surface or in an enclosure unless proper ventilation is provided.
- ❏ Use the type of power source indicated on the label. If you are not sure of the type of power available, consult your dealer or local power company.
- ❏ If you are unable to insert the plug into the outlet, contact your electrician to have your outlet repaired or replaced.
- ❏ Do not put your printer where the cord might be stepped on.
- ❏ Avoid using outlets that other appliances are plugged into.
- ❏ Only use an outlet that meets the power requirements for this printer.
- ❏ Never push objects of any kind through cabinet slots as they may touch dangerous voltage points or short out parts which could result in fire or electric shock. Never spill liquid of any kind on the printer.
- ❏ Except as specifically explained in this guide, do not attempt to service this product yourself. Opening or removing covers that are marked "Do Not Remove" exposes you to dangerous voltage. Refer all servicing in those compartments to service personnel.
- ❏ Unplug the printer from the wall outlet and refer servicing to qualified service personnel under the following conditions:
	- A. If liquid has been spilled into it.
	- B. If it has been exposed to rain or water.
	- C. If it does not operate normally when the operating instructions are followed. Adjust only those controls that are covered by the operating instructions since improper adjustment of other controls may result in damage and will often require extensive work by a qualified technician to restore the product to normal operation.
- D. If it has been dropped or the cabinet has been damaged.
- E. If it exhibits a distinct change in performance, indicating a need for service.
- F. When the power cord or plug is damaged or frayed.

# <span id="page-10-0"></span>*Warnings, Cautions, and Notes*

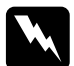

w *Warnings must be followed carefully to avoid bodily injury.*

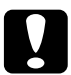

c *Cautions must be observed to avoid damage to your equipment.*

*Notes contain important information and useful tips on the operation of your printer.*

# <span id="page-11-1"></span><span id="page-11-0"></span>*Installing the optional Large Capacity Paper Unit*

We recommend installing the Large Capacity Paper Unit when setting up the printer. If you do not install the Large Capacity Paper Unit, proceed to ["Installing the Imaging Cartridge" on](#page-18-0)  [page 13](#page-18-0).

Follow these instructions to install the Large Capacity Paper Unit.

## *Attaching the Large Capacity Paper Unit*

1. Open the box with the Large Capacity Paper Unit. Cut the tape that holds the cardboard inserts.

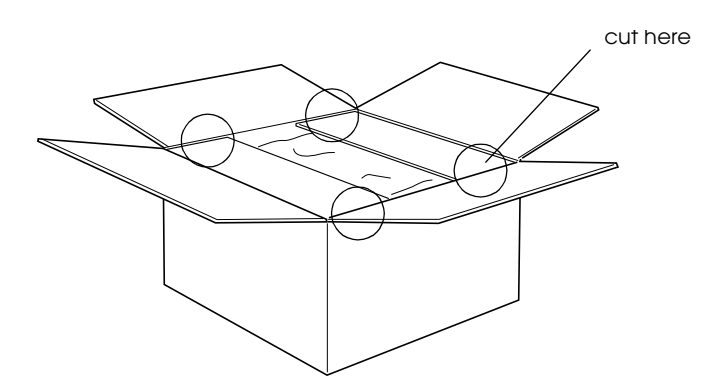

2. Remove the inserts and all other protective materials inside the box. Make sure the contents of the package match the items on the included document.

#### *Note:*

*Remove the packaging materials from the unit and store them for future use.*

3. Carefully lift the Large Capacity Paper Unit out of the box with two or more people, and place it near the printer.

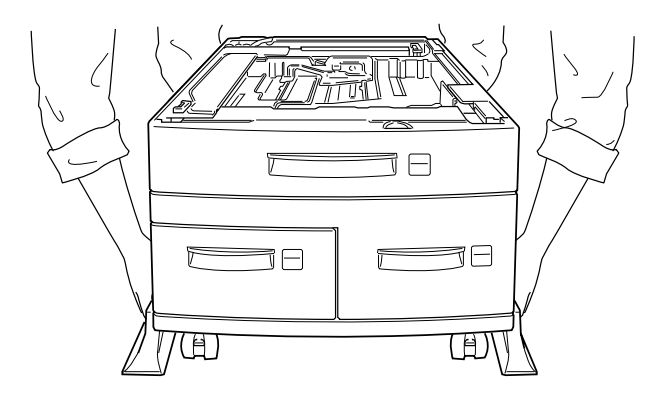

4. Lock the casters at the bottom of the unit by pushing their levers down.

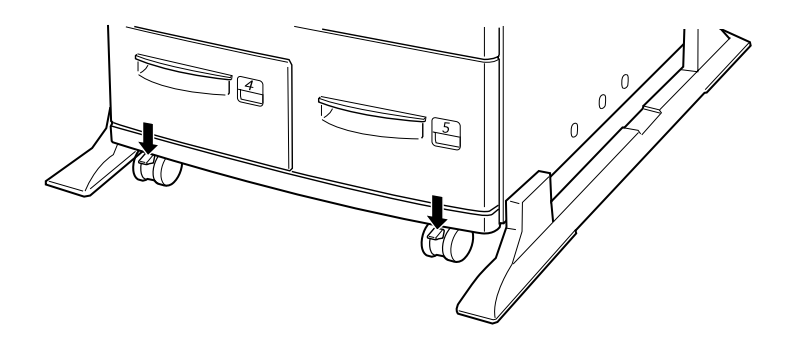

5. At the back of the unit, push the power cable into the slot.

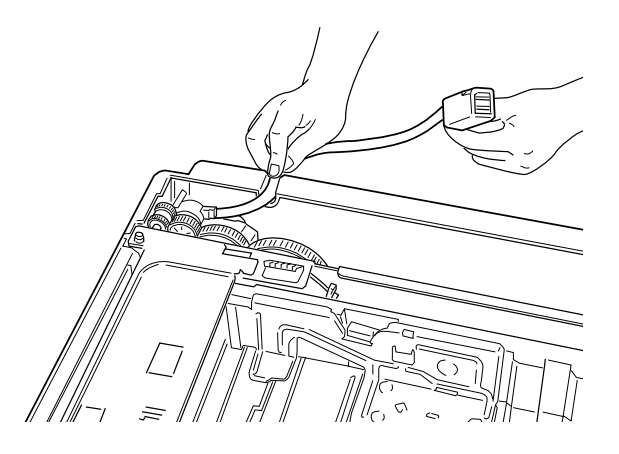

6. Carefully lift the printer with two or more people.

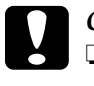

# c *Caution:*

- ❏ *The printer weighs about 50 kg (110 lb); always lift it with two or more people.*
- ❏ *Grasp the printer at the locations indicated below.*

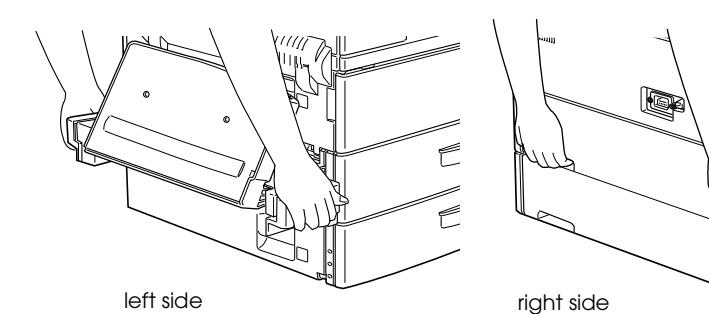

7. Align each of the printer's corners with those of the unit, then lower the printer until it rests securely on the unit.

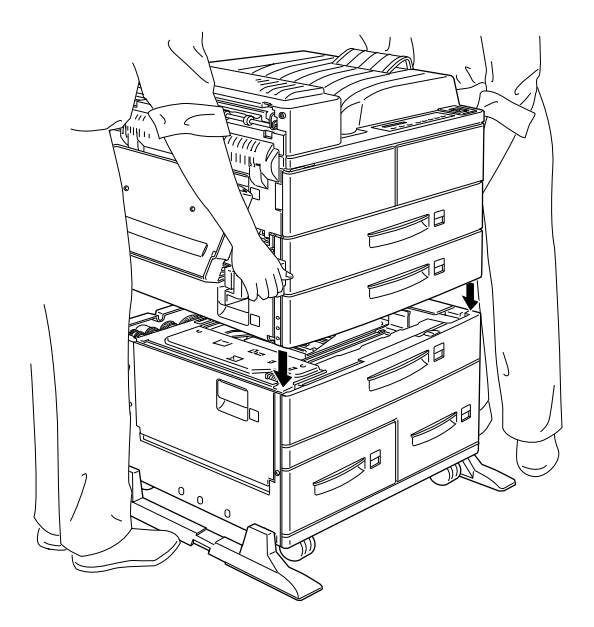

8. Make sure all corners of the printer fit firmly onto the unit.

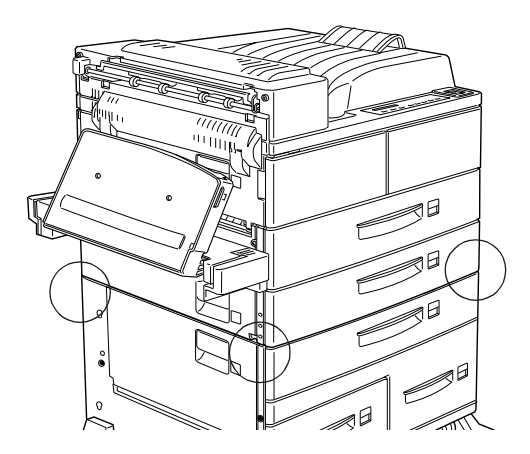

## *Preparing the Cassettes*

1. Pull out lower cassette 2 as far as it will go. Then lift it up slightly, and completely remove it.

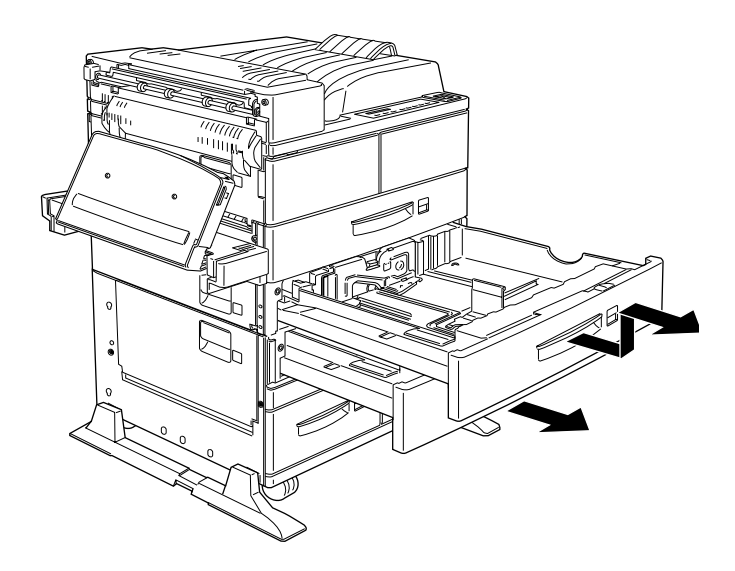

2. Pull out lower cassette 3. Take out and open the included package of metal fittings and screws.

3. Attach the two metal fittings with the screws as shown below. Note that the shapes of the two fittings are different.

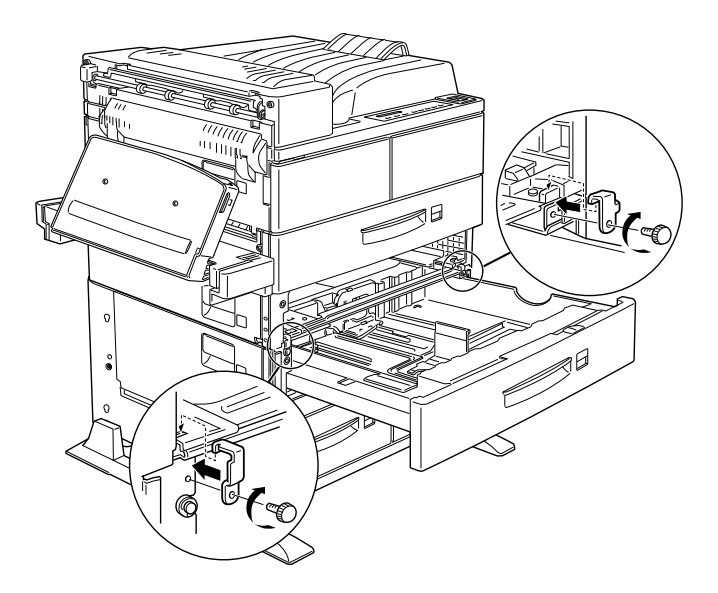

- 4. Push cassette 3 back into the unit, then replace cassette 2.
- 5. Pull out cassette 4 and remove the protective materials inside.

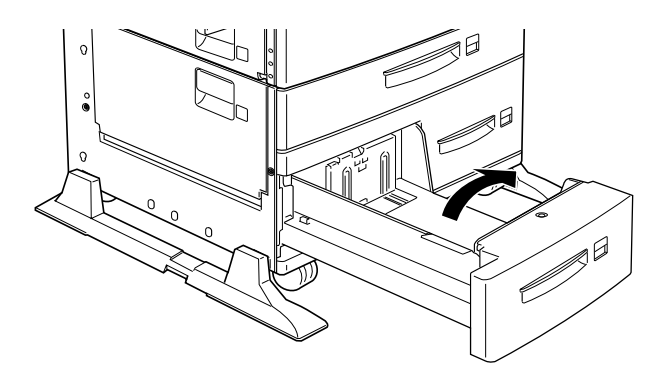

6. Pull out lower cassette 5 and remove the protective materials inside.

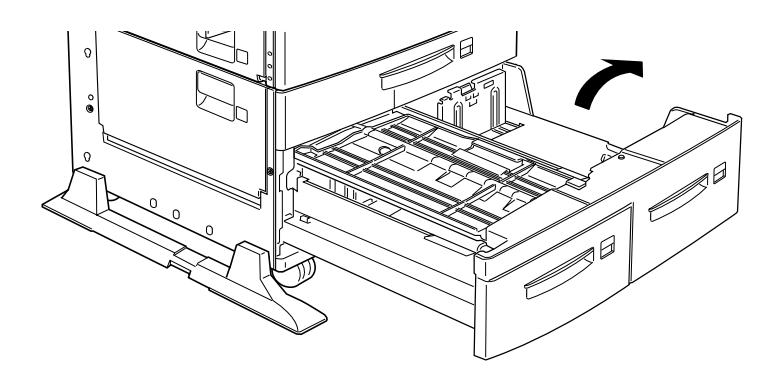

7. Plug the cable from the Large Capacity Paper Unit into the appropriate connector at the back of the printer.

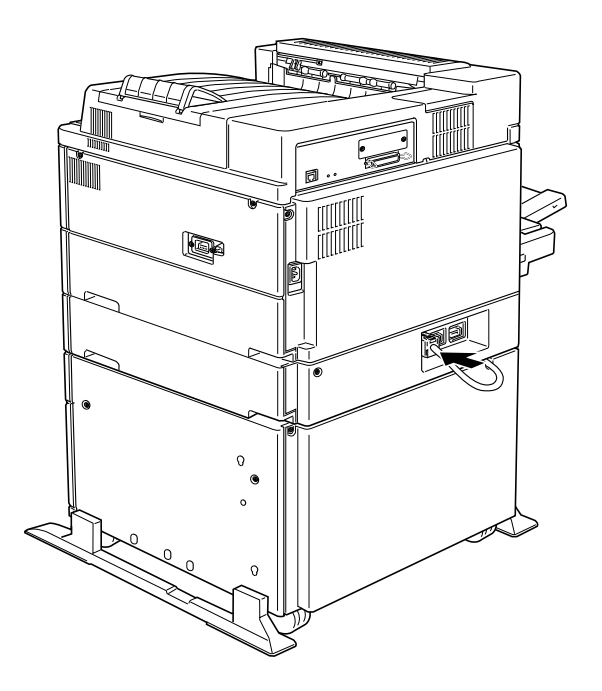

Make sure the cables connecting the options to the printer are connected securely.

# <span id="page-18-0"></span>*Installing the Imaging Cartridge*

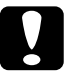

#### c *Caution:*

- ❏ *Do not turn the Imaging Cartridge upside down after the protective seal has been removed as this causes the toner to spill.*
- ❏ *Do not open the drum's protective cover and avoid exposing the Imaging Cartridge to room light any longer than necessary. Overexposing the cartridge may cause abnormally dark or light areas to appear on the printed page and reduce the life of the cartridge.*
- ❏ *We recommend the use of genuine EPSON Imaging Cartridges. Other products not manufactured by EPSON may cause damage to your printer not covered by EPSON's warranties.*

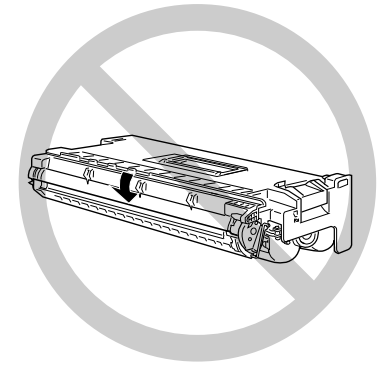

1. While holding the Imaging Cartridge horizontally, gently shake it a few times to distribute the toner evenly.

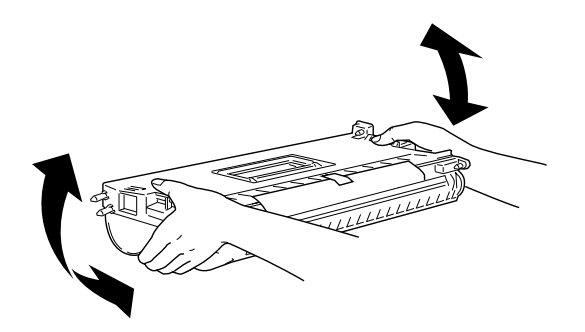

2. Remove the attached sheet.

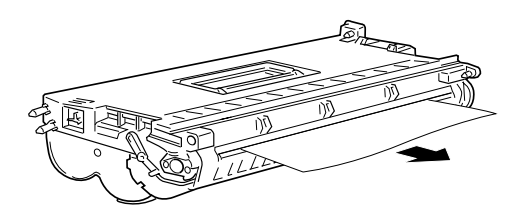

3. Open cover A by pulling the latch.

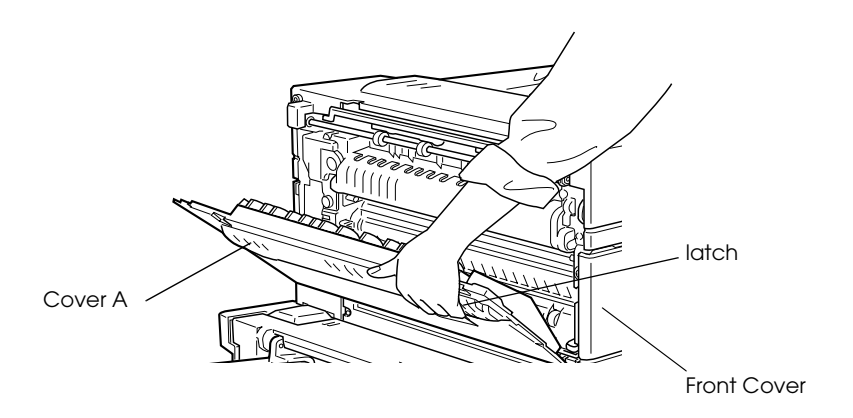

4. Open the cover on the front of the printer.

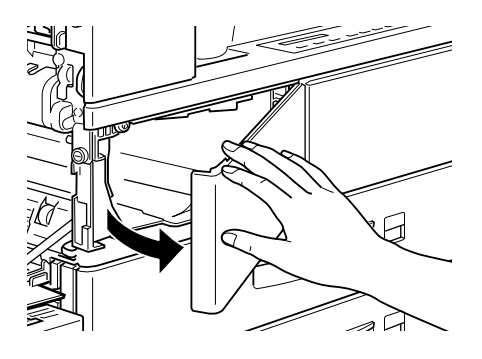

5. Holding the grip and tab on the Imaging Cartridge, insert the cartridge into the printer until it is fitted securely.

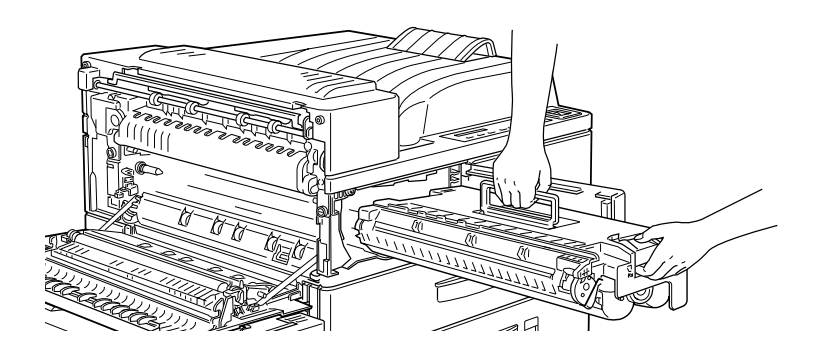

#### *Note:*

*Make sure the tab is pushed down and flush with the Imaging Cartridge. Otherwise, you cannot close the front cover or cover A.*

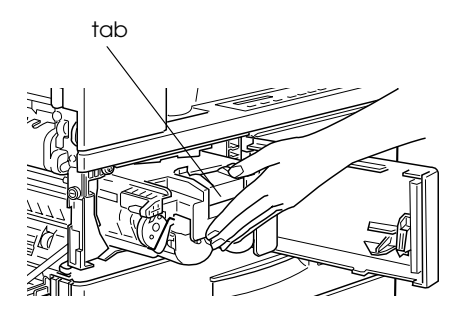

6. Slowly pull the clear seal all the way out with firm, even force.

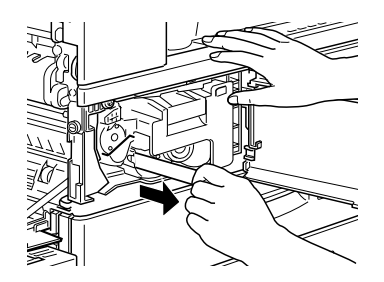

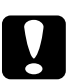

# Caution:<br>□ *Be sure*

- ❏ *Be sure you install the Imaging Cartridge in the printer before removing the protective strip from the cartridge, as shown above. Otherwise, toner may spill from the cartridge.*
- ❏ *To avoid spilling toner, do not tilt the Imaging Cartridge.*

7. Release the front cover; it closes automatically.

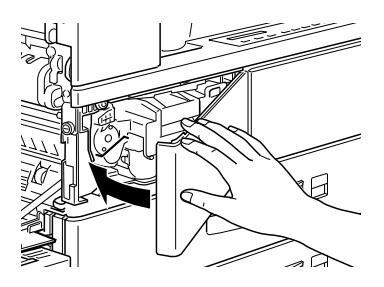

8. Close cover A by pushing it up and into the printer.

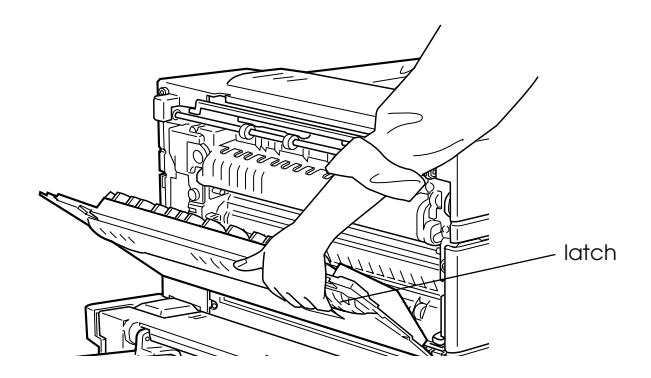

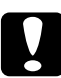

*Caution:*<br>
Never transport the printer while the Imaging Cartridge is *installed.*

# <span id="page-23-0"></span>*3 Installing the Options*

You can install the memory module, ROM module, Hard Disk Drive, Interface Card, Duplex Unit, Face-up Tray, Multibin Unit, Finisher Stapler, and Envelope Feeder to the printer. See the installation instructions for the option you want to install.

Follow the instructions that correspond to the option you need to install.

# <span id="page-23-1"></span>*Memory Module*

By installing a memory module in both open slots, you can increase printer memory up to 256 MB. You may want to add memory if you are having difficulty printing complex, graphicsintensive pages, using the Multibin Unit with the Duplex Unit, or if you regularly use numerous downloaded fonts.

You can purchase memory modules from various vendors. Be sure the memory module you purchase meets the following requirements.

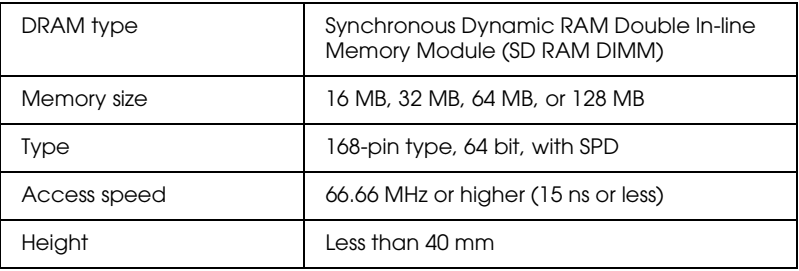

*Note:*

*The total printer memory is the standard 64 MB plus all installed DIMM. For example, if you install a 32 MB DIMM, the total printer memory is 96 MB. However, if you install two 128 MB DIMMs, the total available printer memory is still indicated as 256 MB though the installed memory is more than 256 MB.*

- 1. Must sure the printer is off.
- 2. Open the top cover of the face-down tray with your fingers.

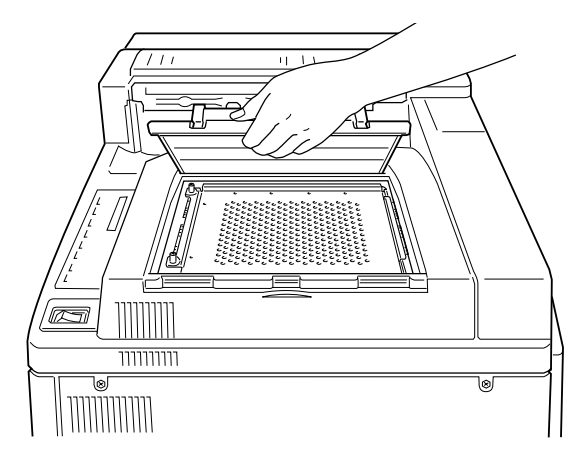

3. Loosen the two retaining screws and remove the plate.

## *Note:*

*To avoid losing the retaining screws, do not remove them completely from the plate.*

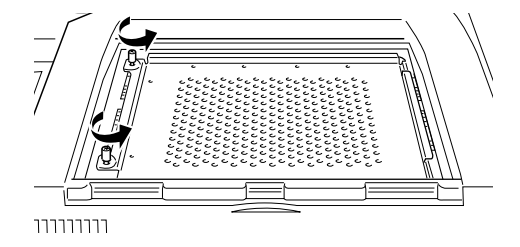

4. Slots for memory modules are located as shown below.

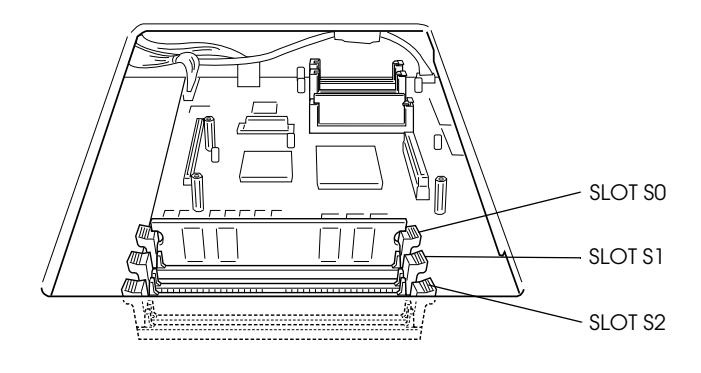

5. Pull the clips on each side of SLOT S1 outward.

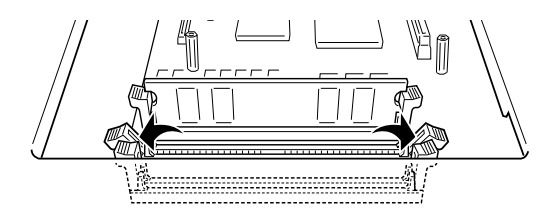

6. Hold the memory module above SLOT S1 with the following orientation, then push it down into SLOT S1. Do not apply too much force.

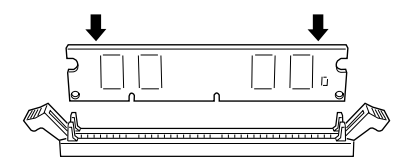

7. On the right side, push the bottom corner of the memory module until the clip comes up.

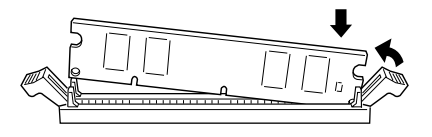

8. On the left side, push the bottom corner of the memory module until the clip comes up to clamp the memory module securely.

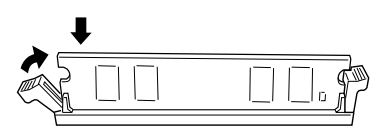

- 9. To install another memory module in SLOT S2, repeat steps 3 through 8.
- 10. Replace the plate to its original position. Place the two outside tabs of the plate under the edge of the opening with the inside tabs on top of the edge.

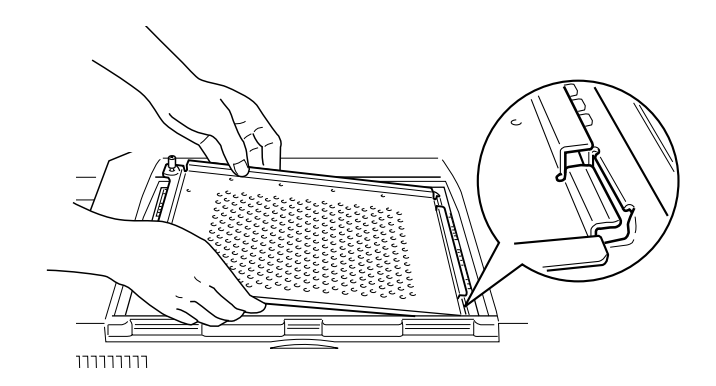

11. Push the plate down into place.

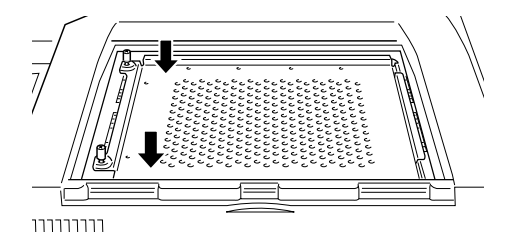

- 12. Tighten the two screws that you loosened earlier.
- 13. Gently replace the top cover until it clicks shut.

# <span id="page-27-0"></span>*Hard Disk Drive*

Follow the instructions below to install the Hard Disk Drive (C82377✽).

- 1. Follow steps 1 through 3 in ["Memory Module" on page 18.](#page-23-1)
- 2. Align the three pins with the three holes, and the connector with the socket, then press the Hard Disk Drive down until the socket and connector are firmly connected.

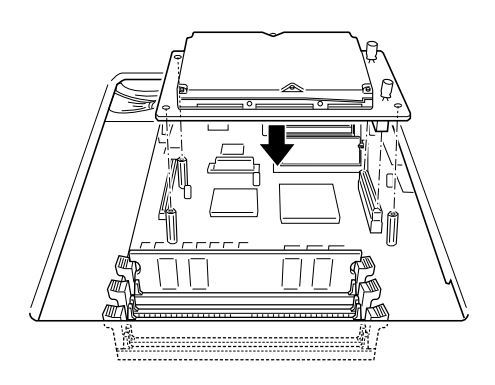

3. Tighten the three screws with a screwdriver.

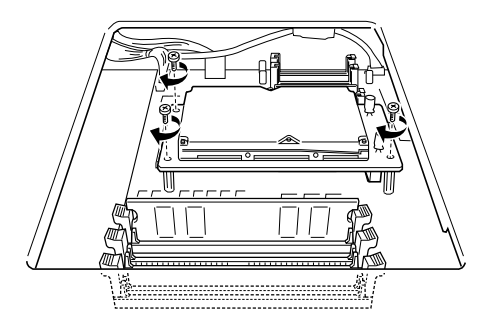

4. Follow steps 10 through 13 in ["Memory Module" on page 18](#page-23-1)  to complete the procedure.

# <span id="page-28-0"></span>*ROM Module*

Follow the instructions below to install the Adobe PostScript 3 Kit ROM module (C83235✽).

- 1. Follow steps 1 through 3 in ["Memory Module" on page 18.](#page-23-1)
- 2. Slots for ROM modules are located as shown below.

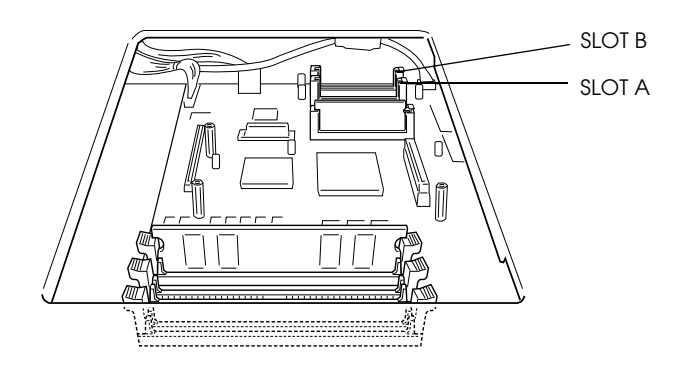

3. Hold the ROM module oriented as shown below, then push the ROM module into SLOT A evenly until the button comes up.

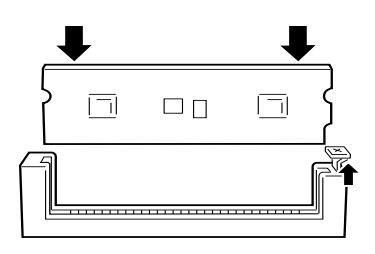

4. Follow steps 10 through 13 in ["Memory Module" on page 18](#page-23-1) to complete the procedure.

# <span id="page-29-0"></span>*Interface Cards*

This section describes how to install the optional interface cards listed below.

- ❏ To add a direct connection to an Ethernet system, use an optional Ethernet Card (C82362✽/C82363✽).
- ❏ To add a serial or parallel interface to your printer, use one of the following:

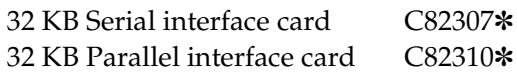

❏ To add a direct connection to an IBM mini or mainframe system, use one of the following:

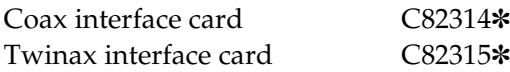

The coax and twinax connectors each contain a parallel interface. Since the printer's built-in parallel interface remains active, this gives you two parallel interfaces and a coax or twinax interface. Print jobs can be sent to any connection, and the printer automatically switches between the active ports.

The twinax interface is compatible with the following IBM systems: AS-400, System 36, 5251 (model 12), System 34, System 38, and 5294. When equipped with the EPSON twinax interface, the printer can be used in place of the following IBM system printers: 4210, 5224 (models 1 and 2), 5256 (models 1, 2, and 3), 3218 (non IPDS), 4214 (model 2), 5225 (models 1, 2, 3, and 4), and 5219 D01, D02.

The coax interface allows the printer to be connected to the following IBM control units and mainframe systems: 3174, 3276, 4274, and 3270.

❏ To add a direct connection to your GPIB network, use the GPIB interface card (C82313✽).

Follow the instructions below to install an optional interface card.

- 1. Turn the printer so its back faces you.
- 2. Remove the two screws that secure the interface slot cover and remove the cover.

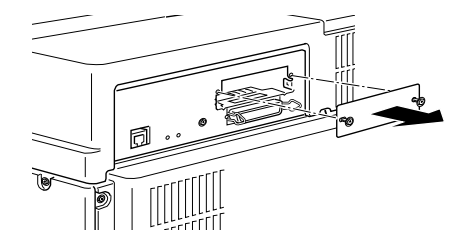

3. With the component side of the optional interface card facing up, slide the interface card into the grooves of the interface slot as shown below. Push the card firmly to lock it into place.

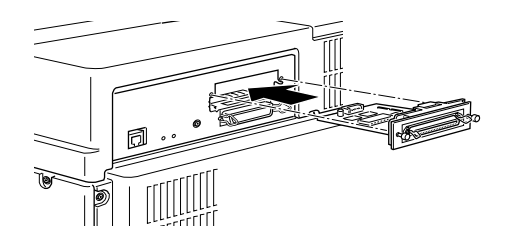

4. Secure the interface card with the two retaining screws.

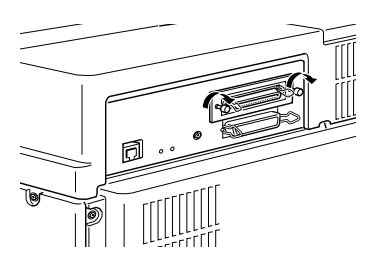

# <span id="page-31-0"></span>*Duplex Unit*

This unit allows you to print on both sides of paper automatically.

To install the unit, follow the instructions below.

1. Unpack the Duplex Unit and remove all protective materials.

*Caution:*<br>Open the inner tray and remove the protective insert; otherwise, *the printer will not function properly.*

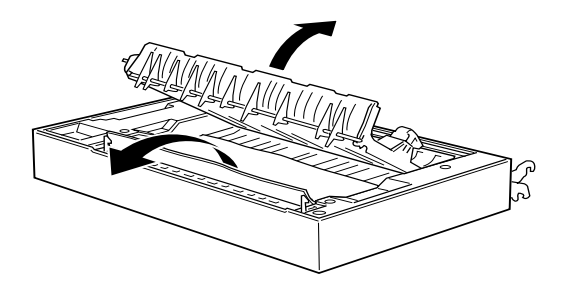

- 2. Lift the Duplex Unit with both hands, and face the left side of the printer.
- 3. Lower the unit to insert the two matching hooks into the slots in the MP tray's holder. Attach the hooks to the corresponding mounting rods.

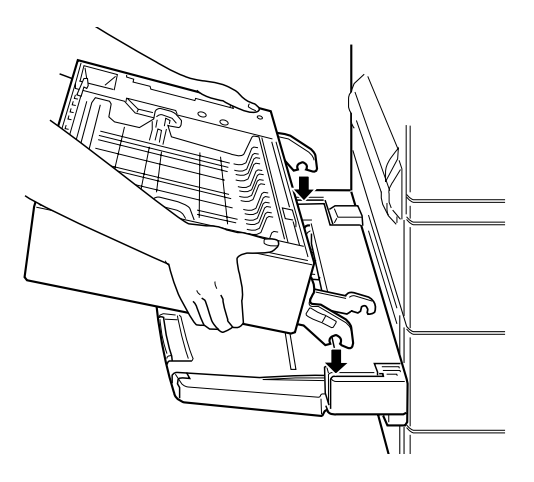

4. Attach the second hook on the right side to the rod until you hear a click.

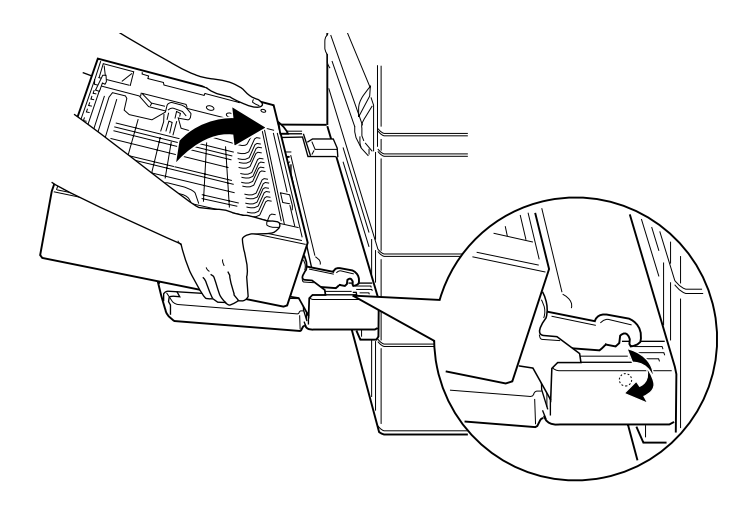

5. Grasp the strap on the left side of the unit and insert the hook at the end of the strap into the slot as shown below.

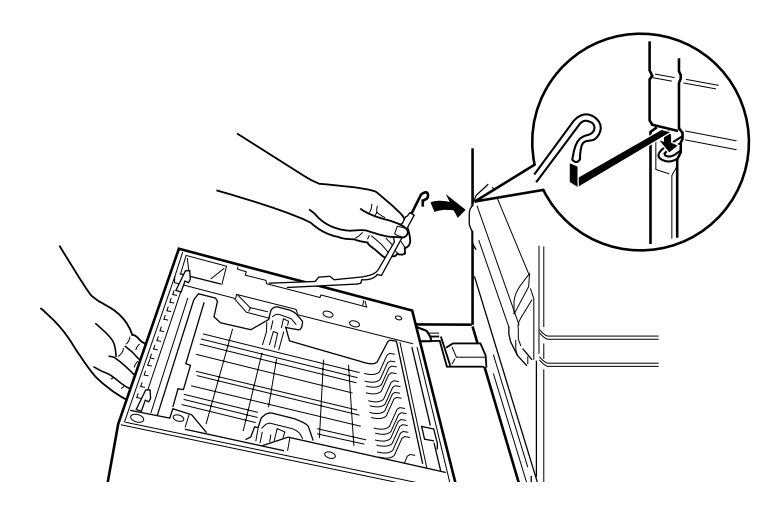

6. Close the Duplex Unit until it clicks.

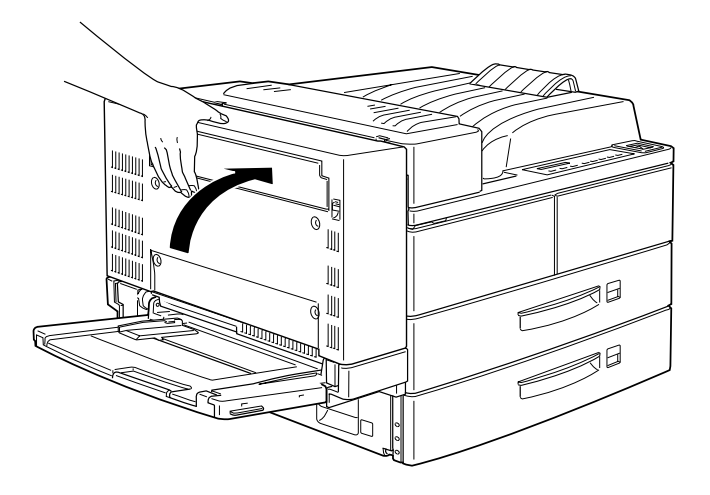

7. After removing the protective cover from the cord, plug the cord of the Duplex Unit into the appropriate connector at the back of the printer.

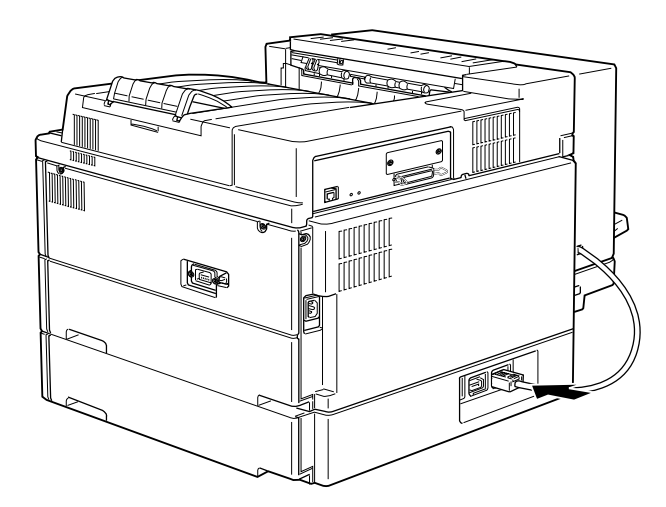

# <span id="page-35-0"></span>*Face-up Tray (without the Duplex Unit installed)*

Installation procedures differ depending on whether the optional Duplex Unit is installed.

Follow the instructions below if you will not install the optional Duplex Unit on your printer.

- 1. Unpack the Face-up Tray and remove all protective materials. Make sure the contents of the package match the items on the Packing list.
- 2. Attach the metal bar with the static barrier to the printer as shown below.

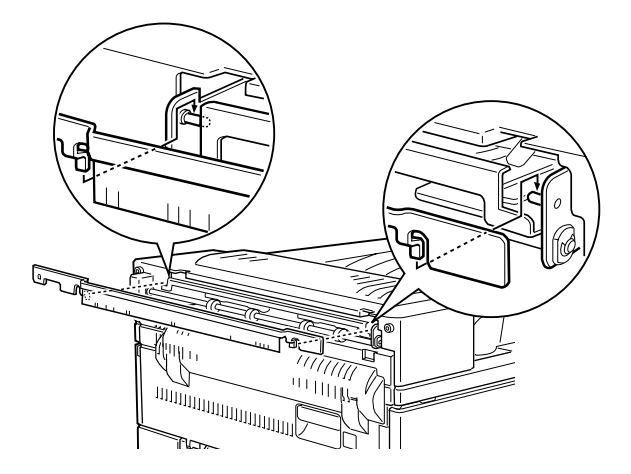
3. Insert and tighten the two finger screws included with the Face-up Tray as shown below.

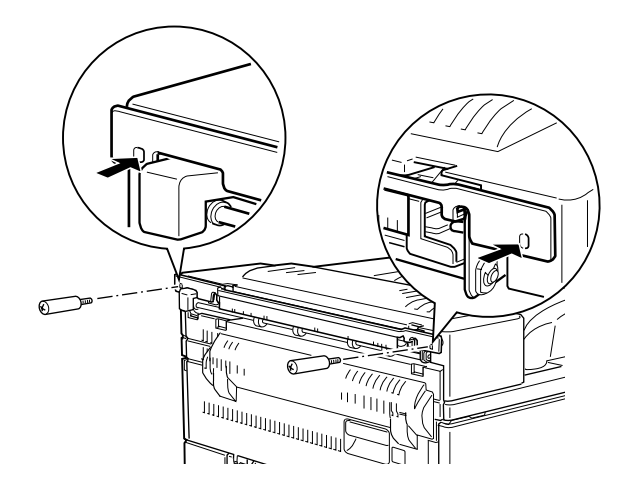

4. Attach the frame to the tray with the two remaining screws.

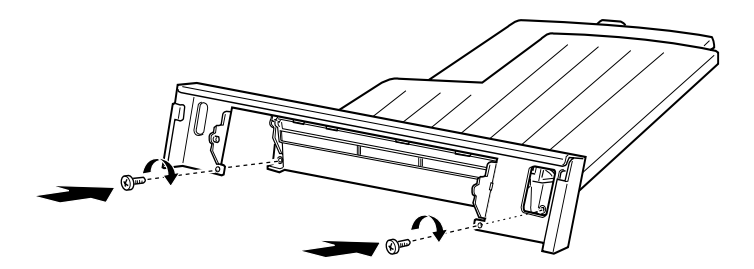

5. Hook the top edge of the Face-up Tray around the metal bar to attach the tray to the printer.

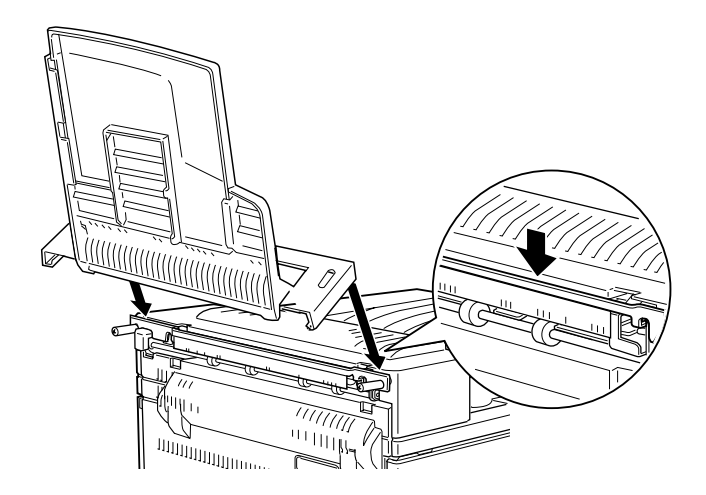

6. Lower the Face-up Tray.

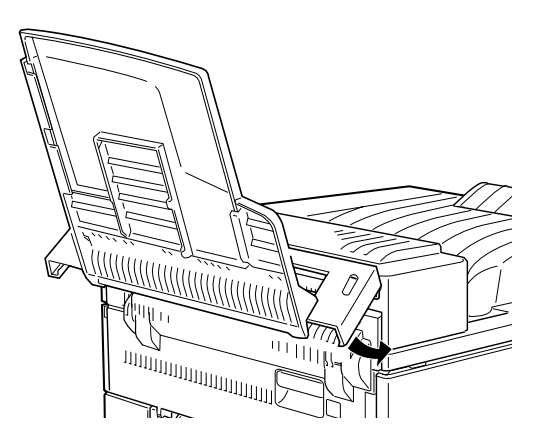

#### *Note:*

*To use the Face-up Tray, set* Face-up Enable *to* On *in the SelecType Setup menu after setting up and turning on the printer. See "Faceup Printing" in the Reference Guide.*

To temporarily remove the Face-up Tray, lift and tilt it upward.

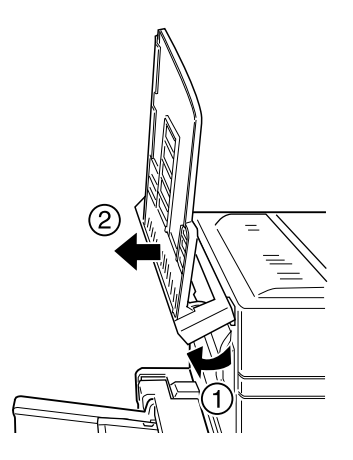

## *Face-up Tray (with the Duplex Unit installed)*

Installation procedures differ depending on whether the optional Duplex Unit is installed.

Follow the instructions below if you will install both the Face-up Tray and the optional Duplex Unit.

- 1. Unpack the Face-up Tray and remove all protective materials. Make sure the contents of the package match the items on the packing list.
- 2. Push the plate on the optional Duplex Unit in six locations to detach it. Then remove the plate.

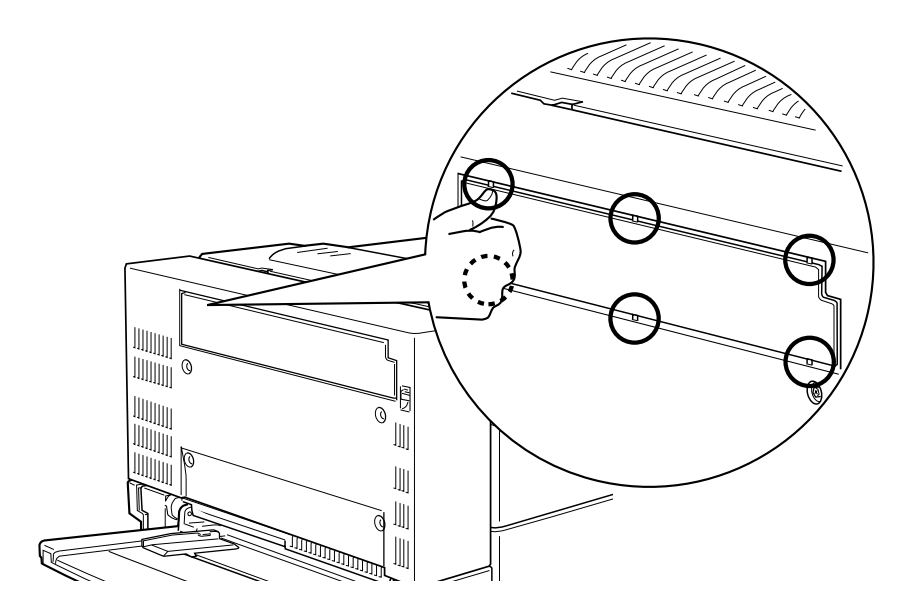

3. Attach the cover to the printer using the two finger screws included with the Face-up Tray.

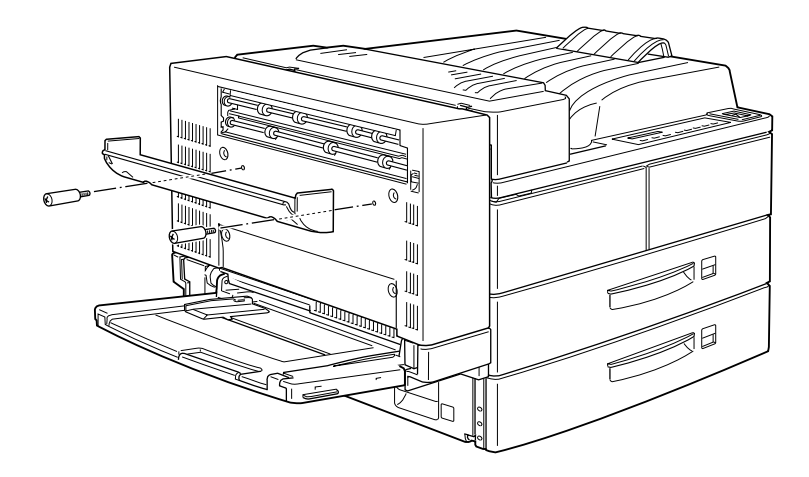

4. Holding the hook as shown below, attach it to the printer by sliding it into the slot.

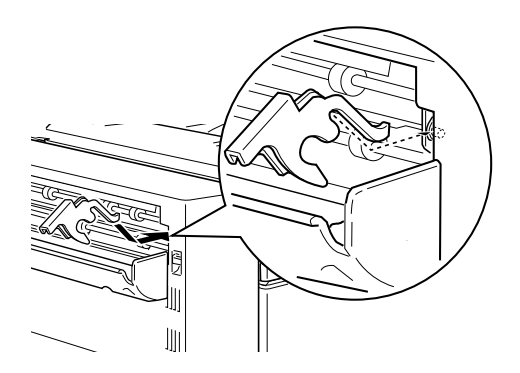

5. To attach the tray, hook the slots on both sides of the Face-up Tray to the corresponding pegs.

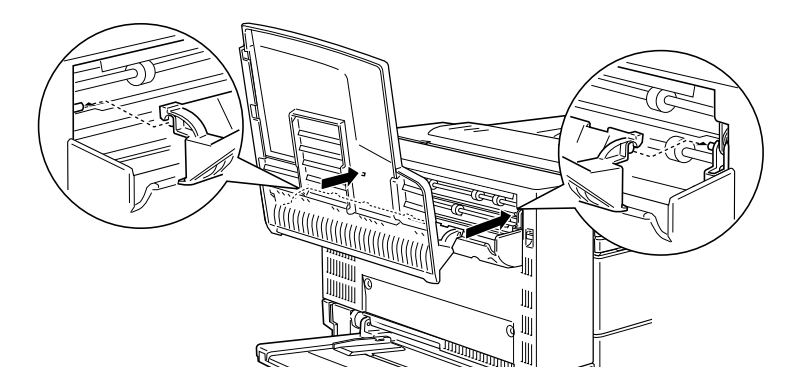

6. Lower the Face-up Tray.

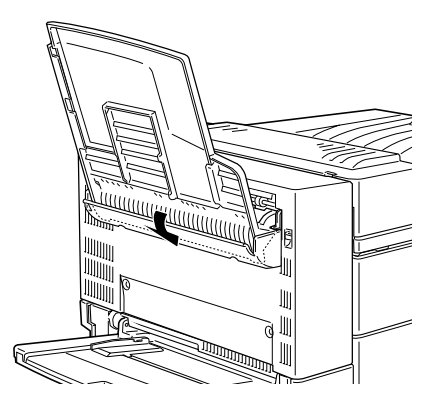

#### *Note:*

- ❏ *To use the Face-up Tray, set* Face-up Enable *to* On *in the SelecType Setup menu after setting up and turning on the printer. See "Face-up Printing" in the Reference Guide.*
- ❏ *You can open the DM cover without detaching the Face-up Tray. The tray remains angled to hold printed sheets as shown on the following page.*

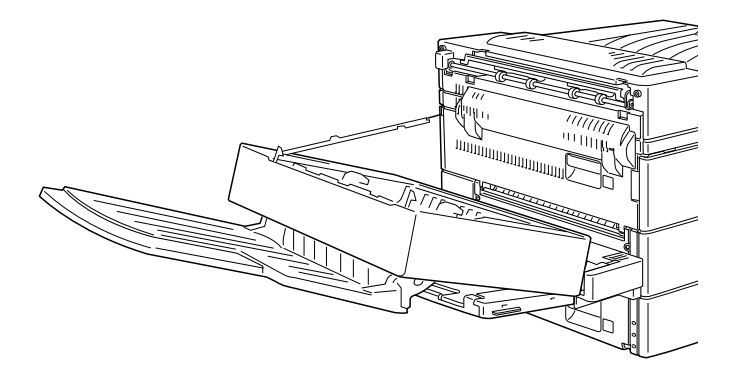

## *Multibin Unit*

This unit can be used as a mailbox, a sorter, a multiple sorter, or a large capacity stacker. To install the Multibin unit, follow the instructions below.

#### *Note:*

- ❏ *This unit cannot be installed at the same time as the Finisher Stapler.*
- ❏ *Install the memory module, ROM module and Hard Disk Drive before you install the Multibin Unit.*
- ❏ *The optional Large Capacity Paper Unit must be installed when attaching the optional Multibin Unit.*

1. Open the box from the top. Without removing the Multibin Unit, remove all other parts and protective materials from the box. Make sure the contents of the package match the items on the included document.

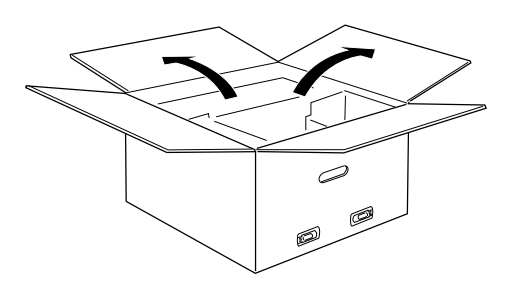

## *Installing the side brackets*

- 1. Open the included box and take out the side bracket that fits on the right side of the Large Capacity Paper Unit (see illustration).
- 2. Align the two pins on the side bracket with the holes on the right side as shown below. Insert the pins into the Large Capacity Paper Unit, then lower the bracket until it is firmly attached.

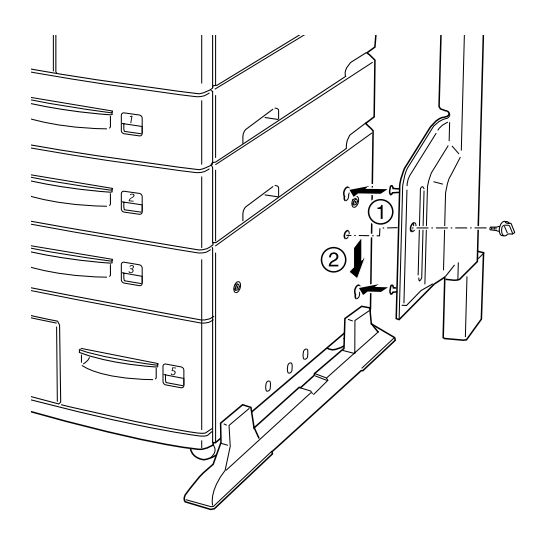

- 3. Insert one of the included screws shown above into the hole in the side bracket and tighten.
- 4. Remove the protective cover from the remaining side bracket, then repeat steps 2 and 3 to install the side bracket to the left side of the printer.

#### *Installing the top bracket*

- 1. Remove the protective cover from the top bracket.
- 2. With the orientation shown below, insert the two legs of the top bracket into the side brackets and push down evenly on both sides until the bracket clicks into place.

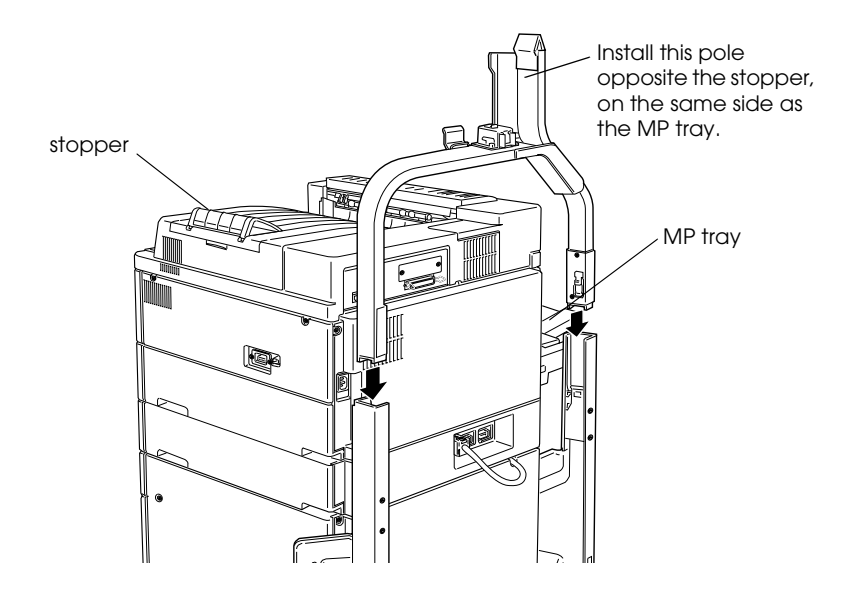

3. Remove the protective material from the top pin.

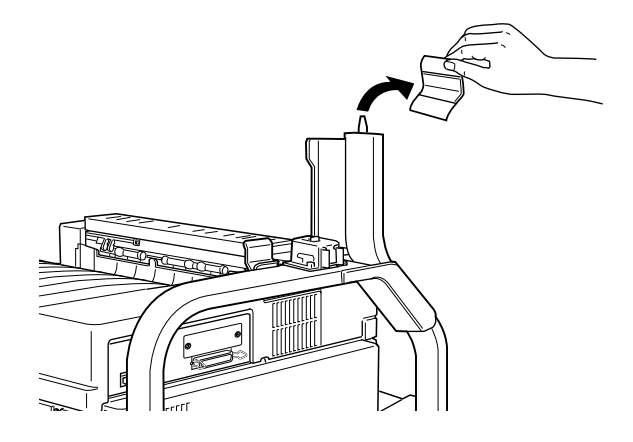

## *Installing the Multibin Unit*

1. Pull away the four clips from the box, then lift the box up.

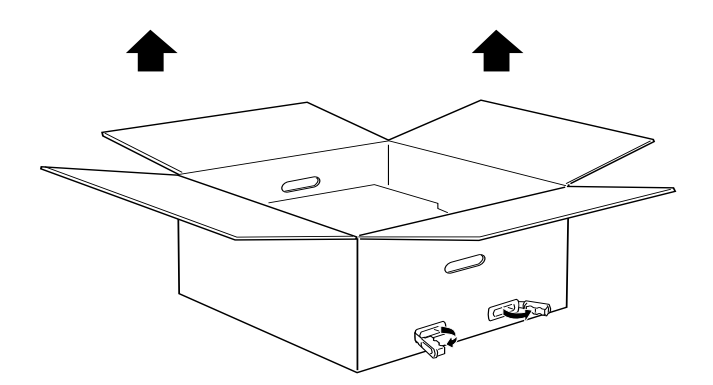

2. After you remove the box, the Multibin Unit remains on the floor as shown below. Remove the protective material just before installing the unit on the printer.

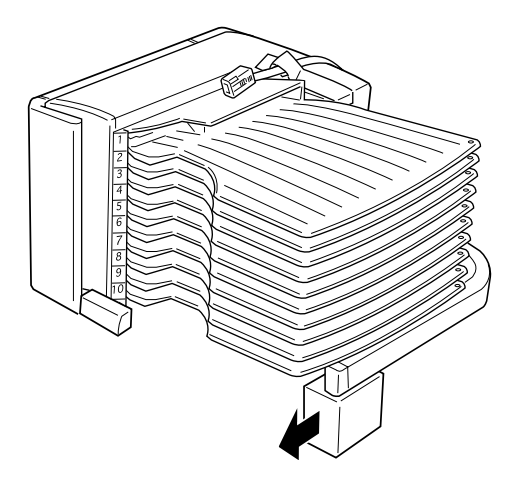

3. Grasp the Multibin Unit at the solid areas shown below.

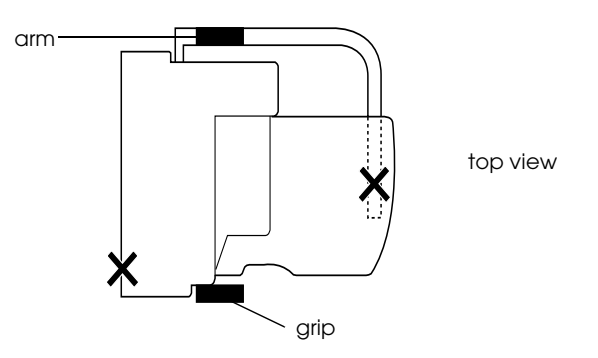

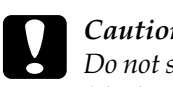

*Caution:*<br> *Do not support the unit at the areas marked with an X above (the latch on cover D and the end of the arm). Attempting this might damage the cover or the unit.*

4. Lift the unit and align the pole on the Multibin Unit with the pole of the top bracket as shown below.

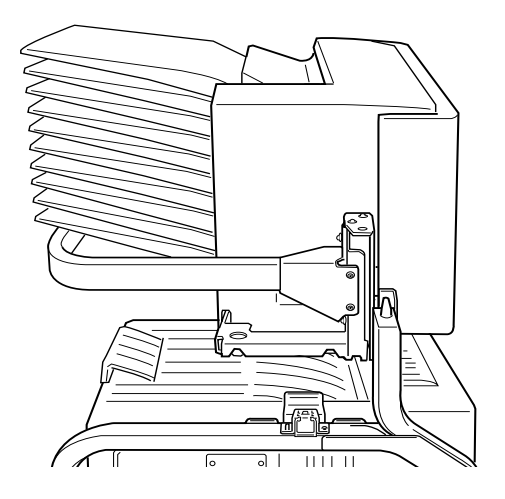

5. Lower the Multibin Unit until the plate on the Multibin Unit is slightly higher than the top of the pin on the top bracket.

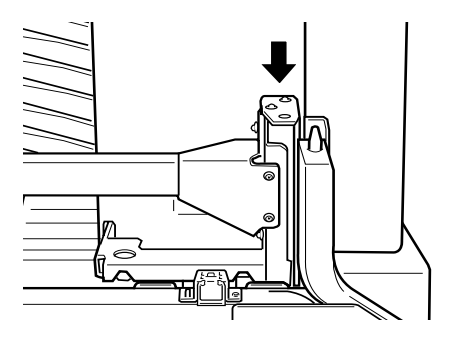

6. Push the Multibin Unit horizontally into the pole on the top bracket as shown below.

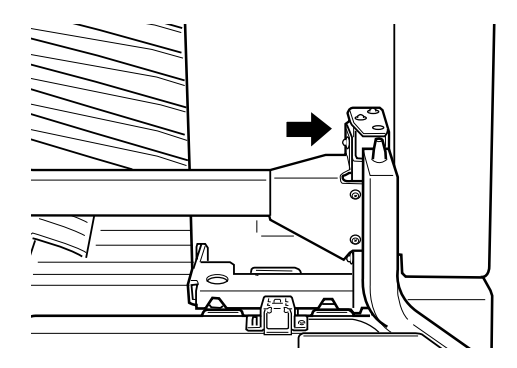

7. Lower the Multibin Unit until the pin fits completely into the hole on the plate.

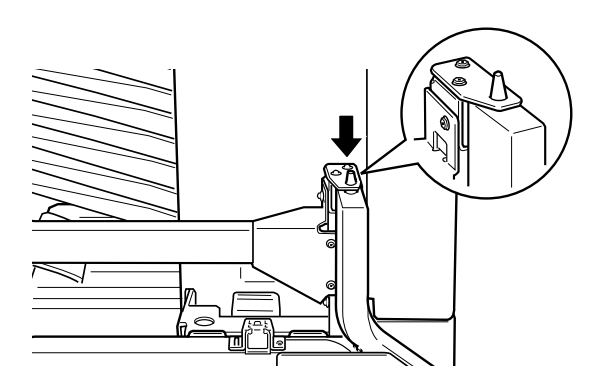

8. Make sure the bottom part of the unit is set above and parallel with the printer.

## *Locking the Multibin Unit*

1. Remove the protective tape as shown below.

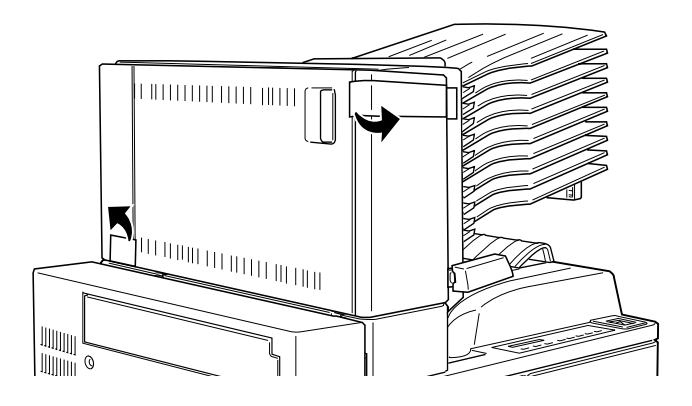

2. Open cover D and detach the grip from the inside. To detach the grip, push the button near the side of the grip, lower the grip a little, then pull it away from the Multibin Unit.

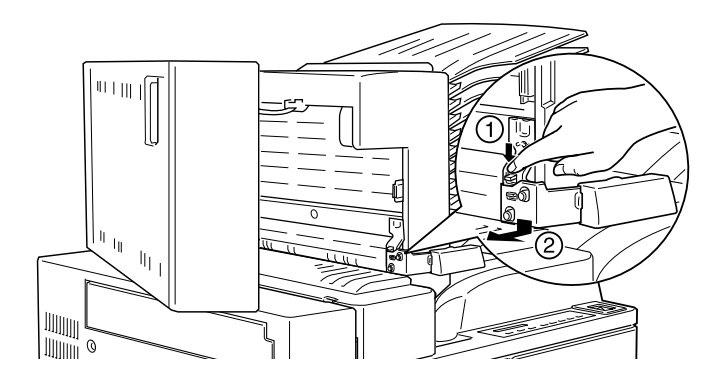

3. Attach the grip on the opposite side of the Multibin Unit. To do this, align the grip's metal bracket with the slot in the top bracket, then insert the grip into the hollow on the side of the Multibin Unit. Push in until it clicks.

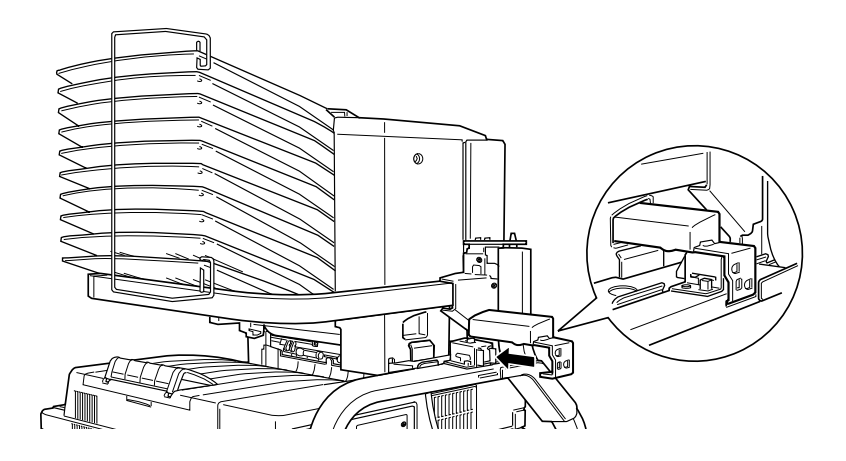

#### *Note:*

*Be sure to lock the Multibin Unit by attaching the grip as explained above.*

## *After installing*

1. Open cover D and remove all protective materials inside and outside the Multibin Unit.

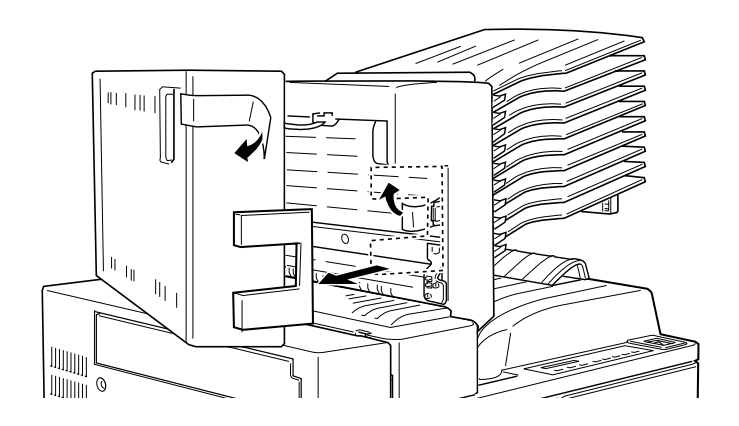

2. Attach the sheet stopper by inserting its two ends into the holes on the top and bottom bin.

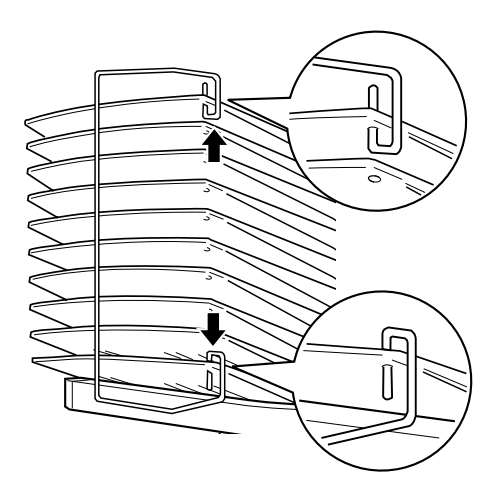

3. Plug the cord of the Multibin Unit into the appropriate connector on the back of the printer.

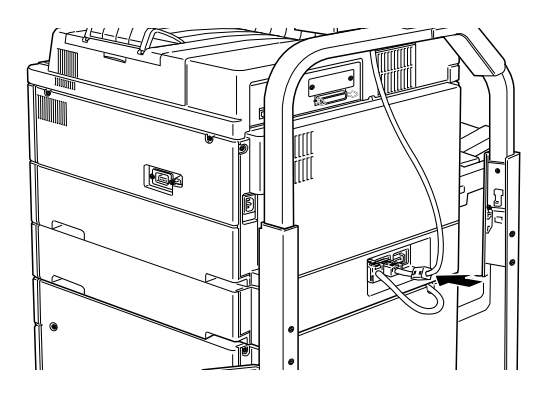

## *Finisher Stapler*

To install the Finisher Stapler to your printer, follow the instructions below.

#### *Note:*

- ❏ *The Finisher Stapler cannot be installed at the same time as the Multibin Unit.*
- ❏ *The optional Large Capacity Paper Unit must be installed when attaching the optional Finisher Stapler.*
- 1. Carefully open the box according to the instructions printed on it.
- 2. Remove the inserts and all other protective materials inside the box. Make sure the contents of the package match the items on the included document.

#### *Note:*

*Store the packaging materials in case you want to ship the Finisher Stapler in the future.*

#### *Installing the cover unit*

1. Raise the cover unit flap.

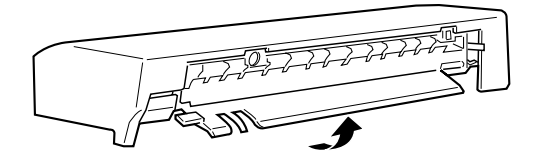

2. Face the front of the printer and place the cover unit on the top left side of the printer. Make sure the lip on the side of the cover is positioned under the connecting edge of the printer, as shown below.

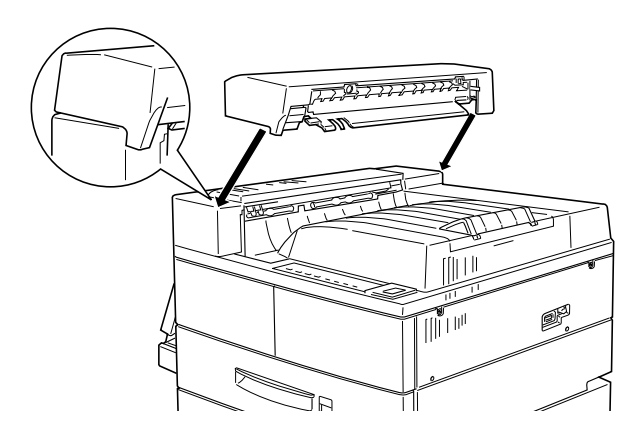

3. Align the connecting tabs on the cover unit with the corresponding slots on the edge of the printer as shown below. Then gently pull the cover towards the left side of the printer until it clicks into place.

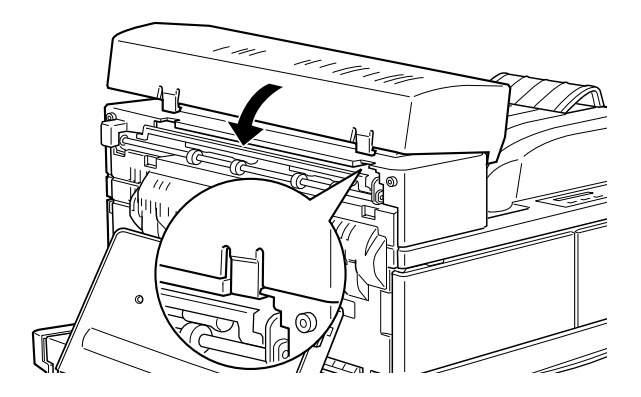

4. Make sure the switch is exposed and parallel to the floor as shown below.

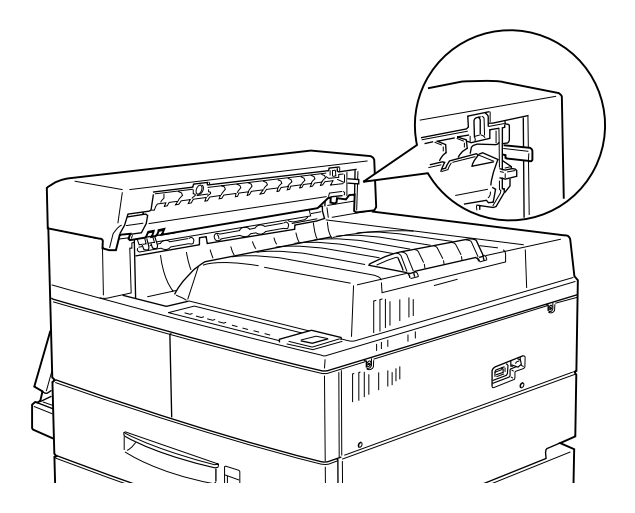

*Preparing the brackets and guide rail*

1. Make sure you install the bracket with the "V" shaped edge seal facing up.

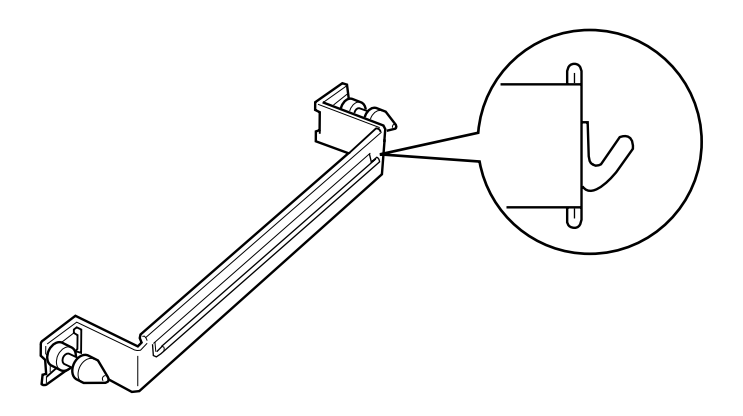

2. Attach the bracket to the printer by inserting the two finger screws into the holes as shown and screwing them in.

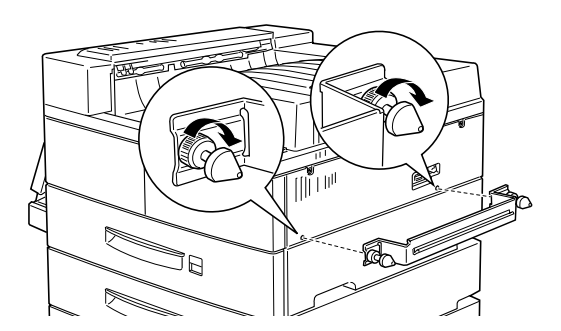

3. Slide the guide rail under the center of the printer as far as it will go, as shown below. Make sure the guide rail is parallel to the front of the printer.

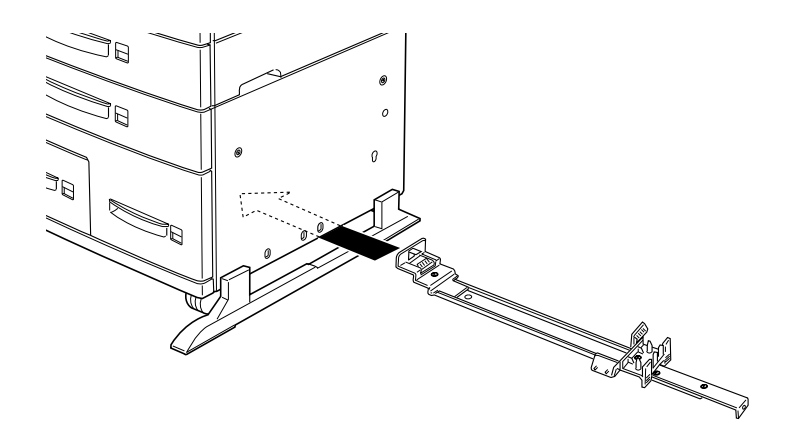

4. At the left side of the printer, align the bracket with the third hole from the front, lift it over the printer's plastic cover panel, and insert its tab into the hole.

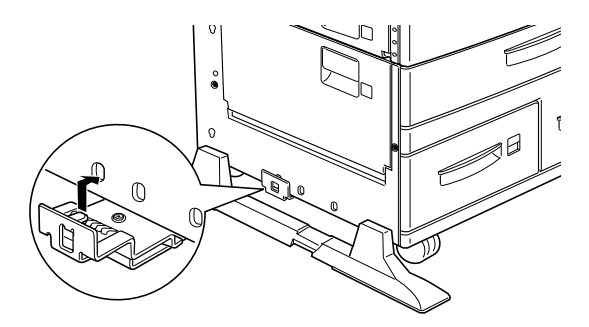

5. At the right side of the printer, align the bracket with the third hole from the front and firmly push it upwards between the printer's plastic cover panel and frame until it clicks into place.

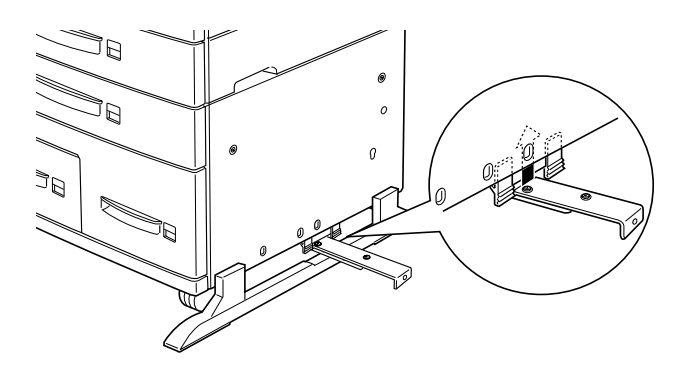

6. Hold the paper transport parallel to the ground and unfold the two brackets under the edge nearest to the printer by pulling on the tabs. Rotate the brackets into place by turning them down and to the side as shown and push them snugly against the retainers.

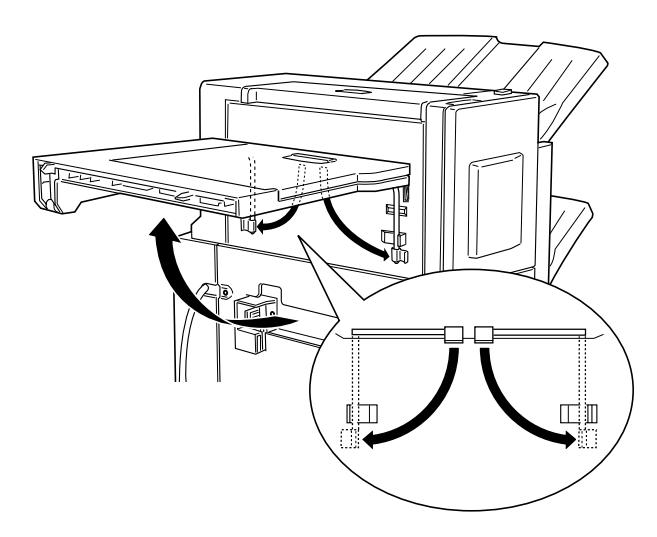

## *Connecting the Finisher Stapler*

1. Bring the Finisher Stapler towards the printer until its power cord and connector cable can easily reach the printer.

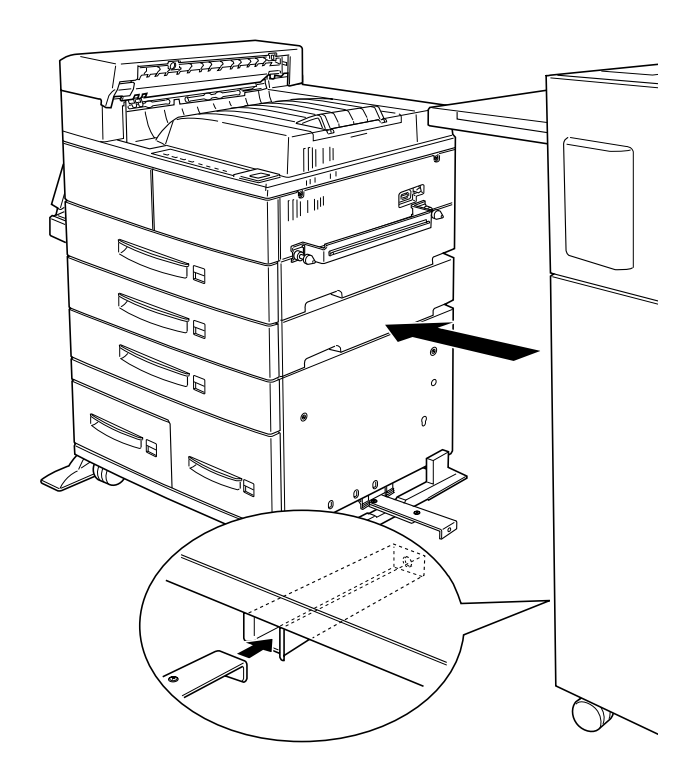

*Caution:*<br>Be careful not to tip over the Finisher Stapler when moving *it.*

2. Fully extend the guide rail attached underneath the printer and align it with the guide rail slot under the Finisher Stapler. Make sure the guide rail is completely inserted into the guide rail slot under the Finisher Stapler and is aligned with the slot underneath the right side of the Finisher Stapler.

3. Pass the Finisher Stapler power cord behind the bracket and plug it into the printer as shown below.

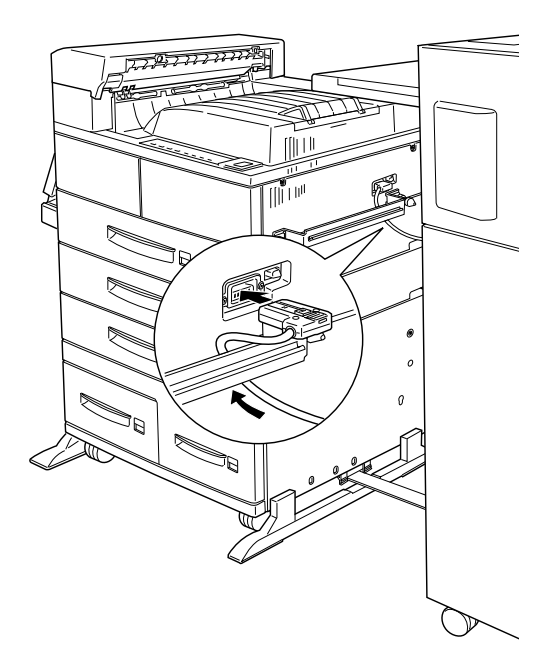

4. Connect the Finisher Stapler connector cables to the rear of the printer as shown below.

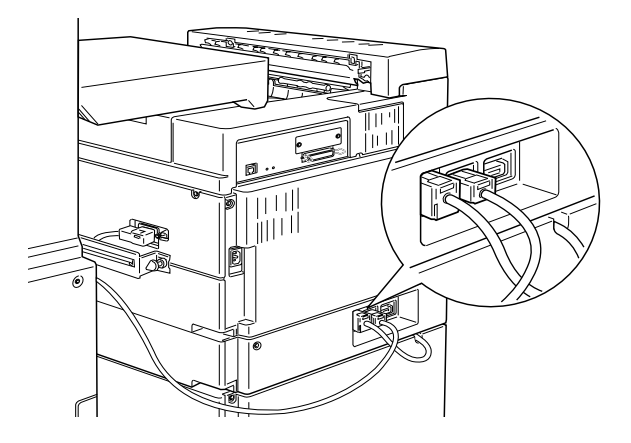

5. Make sure the guide rail is firmly inserted into the guide rail slot at the base of the Finisher Stapler. Insert the finger screw into the hole at the end of the guide rail and hand tighten it as shown below.

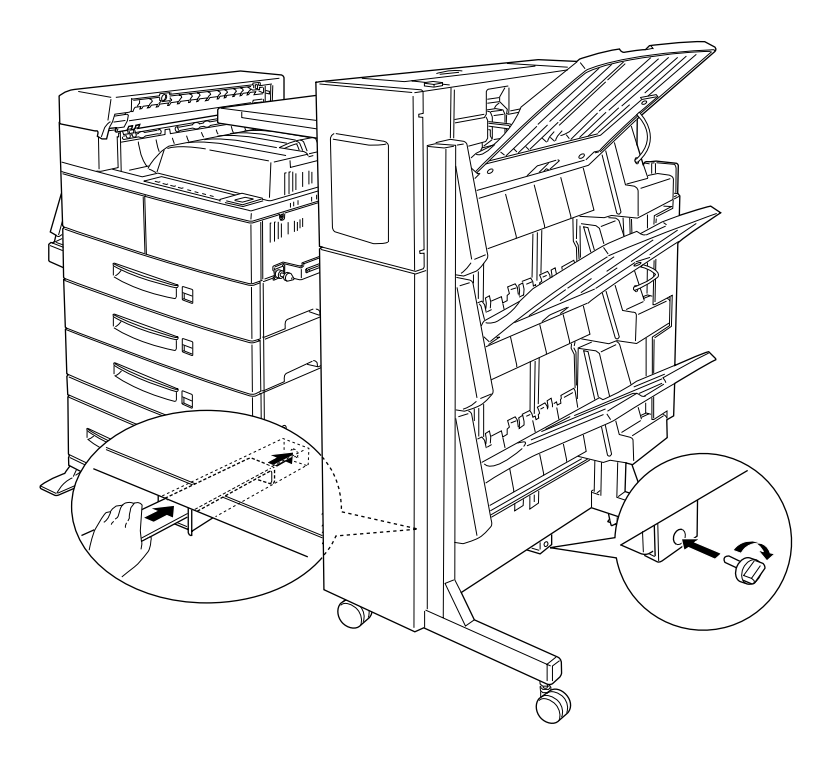

6. Connect the Finisher Stapler with the printer by aligning the pins on the left-hand edge of the paper transport with the holes on the top edge of the cover unit, then lock the rear wheels on the Finisher Stapler.

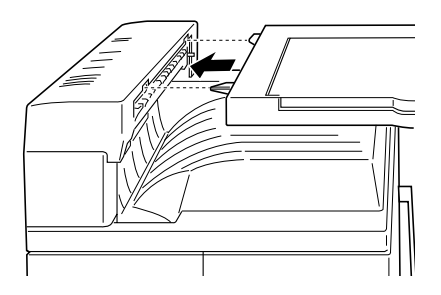

7. Open the front cover of the Finisher Stapler and push the Staple Cartridge into the Finisher Stapler until the lever lifts up.

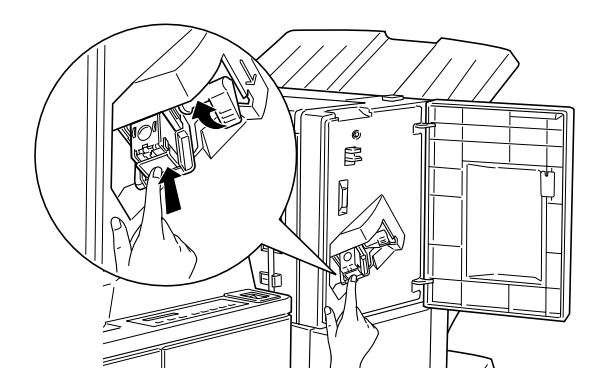

8. Close the front cover of the Finisher Stapler.

## *Envelope Feeder*

To install the Envelope Feeder, you must remove the MP tray first.

- 1. Unpack the Envelope Feeder and remove all protective materials.
- 2. Remove the MP tray by lifting it slightly and pulling it out toward you. The MP tray does not detach easily; use sufficient force to pull it away from the printer.

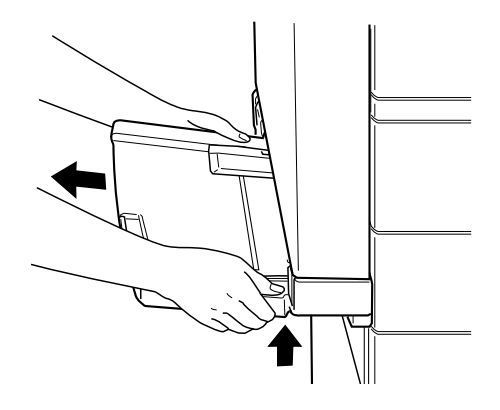

- 3. Hold the Envelope Feeder horizontally with both hands.
- 4. Push it straight to the MP tray's original position until it clicks firmly into place.

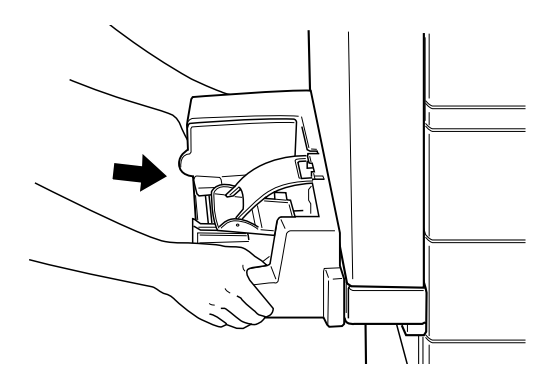

# *4 Testing and Connecting the Printer*

## *Plugging in the printer*

1. Make sure the power switch on the top of the printer is turned off, as shown below.

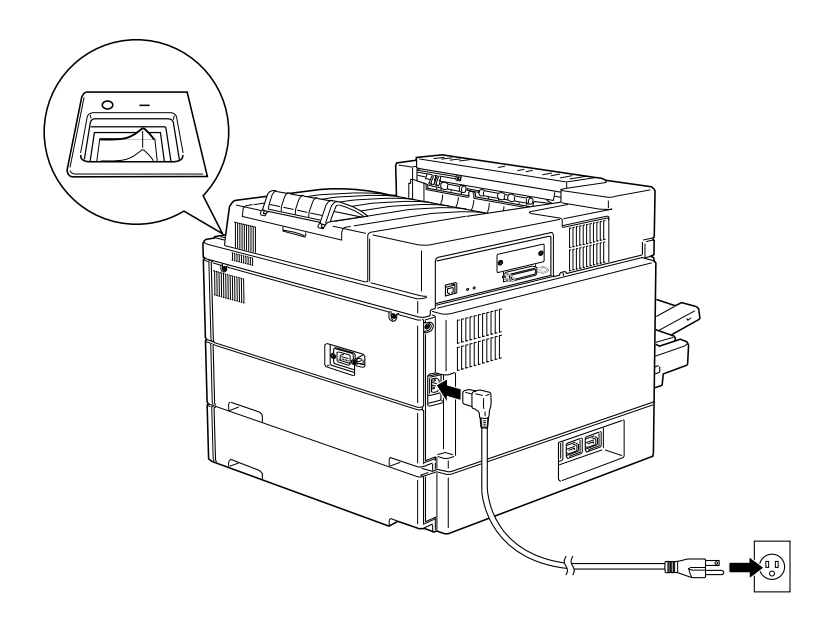

2. Insert the power cord into the AC inlet at the back of the printer. Then plug the other end into a properly grounded outlet.

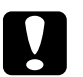

## Caution:<br>□ Avoid

❏ *Avoid using outlets that other appliances are plugged into.*

❏ *Only use an outlet that meets the power requirements for this printer.*

## *Testing the printer*

To test whether the printer is set up correctly, print a status sheet. The status sheet contains information about the printer and the installed options, including the current settings. To print a status sheet, follow the steps below.

## *Loading paper*

1. Open the MP tray if it is closed against the body of the printer. Pull out the extension if necessary.

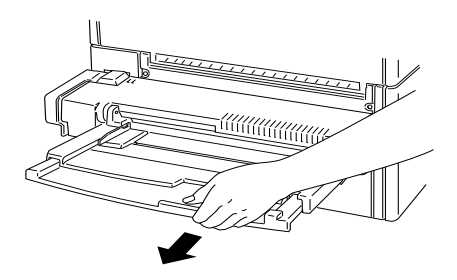

2. Fan a stack of A4 or Letter size paper and tap it on a flat surface to even its edges. With the printable side down, load the stack by inserting it all the way into the tray. Make sure the paper lies below the arrows on the paper guide. Adjust the guide to match the size of your paper.

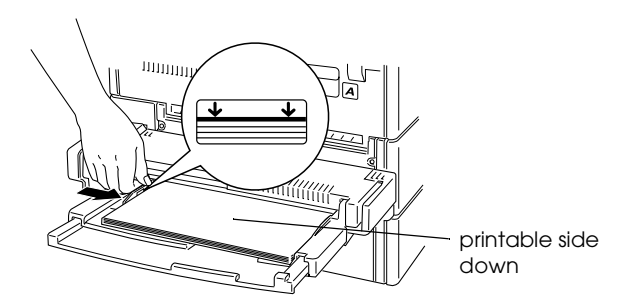

## *Printing a status sheet*

1. Turn the power switch at the front of the printer on. The lights and the display messages are changed in the following order:

All lights come on once and then turn off. The display shows ROM check.

The display shows RAM check XXXMB, with the actual memory size of your printer, including the memory size of optional memory modules if installed, is displayed in place of XXX.

The display shows SelfTest, and then shows Warming Up. The On Line light comes on.

After about 60 seconds, the display shows Ready.

- 2. Press the Enter button. The display shows Status Sheet.
- 3. Press the Enter button again. The message on the display starts flashing and the printer starts printing the status sheet.
- 4. Check the following points in the printed status sheet:
	- ❏ The printer can print the status sheet clearly.
	- ❏ The information on the options installed to the printer is printed correctly. If you can find the installed option's name under Hardware Configurations title, it means that the printer can recognize the installed option properly.

#### *Note:*

❏ *The total printer memory is the standard 64 MB plus all installed DIMM. For example, if you install a 32 MB DIMM, the total printer memory is 96 MB.*

- ❏ *However, if you install two 128 MB DIMMs, the total available printer memory is still indicated as 256 MB though the installed memory is more than 256 MB.*
- ❏ *If the installed option's name is not listed on the status sheet, make sure the cables connecting the options to the printer are connected securely.*
- ❏ *For the Face-up Tray to be shown as an option on the status sheet, it must be enabled* Face-up Enable *set to* On *in the SelecType Setup menu. Then turn the power switch off/on or perform Reset all.*
- ❏ *If the printer cannot print the status sheet or you find any problem with the printing result of the status sheet, contact your dealer.*

## *Connecting to the computer*

Though this printer is intended to be used on a network, you can use the parallel interface to connect the printer directly to a computer.

#### *Note:*

*Your printer also has room for an optional interface connector. For more information see ["Interface Cards" on page 24](#page-29-0).*

To connect the parallel interface, follow the steps below.

- 1. Make sure both the printer and the computer are off.
- 2. Connect the parallel cable to the parallel interface connector.

*Note: Use only a shielded, twisted-pair parallel cable.*

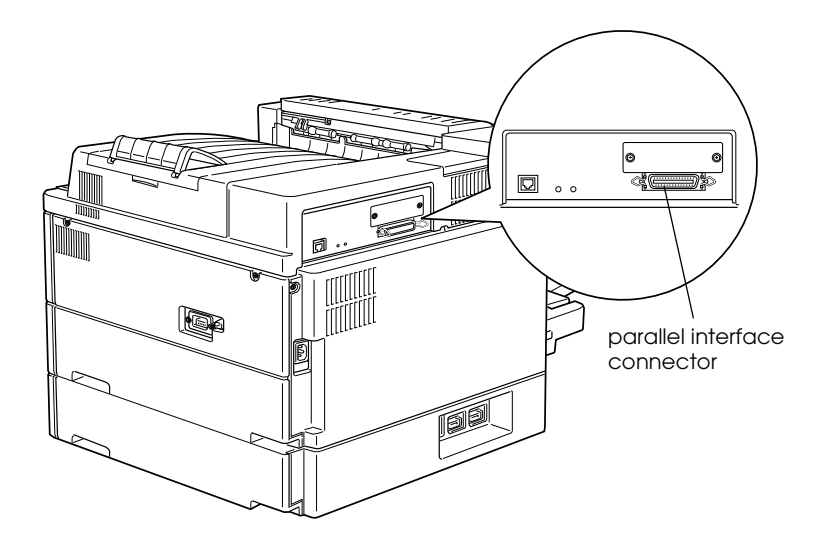

3. Secure the connector by pushing the two wire clips together until they lock in place on both sides of the connector.

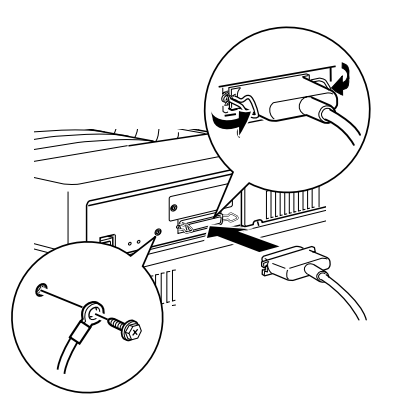

- 4. Connect the other end of the cable to your computer, and fasten it as required.
- 5. Turn on the printer, then turn on your computer.

## *What to do next*

After completing the hardware setup, check the following items.

- ❏ Have your network administrator refer to the *Administrator's Guide* to make network settings. Also see the *Administrator's Guide* for instructions on installing printer software.
- ❏ Attach the included small box to the front of the printer. Keep the *Quick Reference* in this box for help on understanding printer messages, the control panel, clearing paper jams, and replacing the Imaging Cartridge or Staple Cartridge Refill.
- ❏ See the *Reference Guide* for detailed information about your printer functions, maintenance, troubleshooting, technical specifications and printer options.

## *Using the Online Guide*

To learn more about your printer, see the online guide CD-ROM. It contains detailed instructions on how to use the printer, and information on installing and using optional products. You can view this guide directly from the CD, or install it in your computer and view it from your hard disk.

#### *Note:*

*A Web browser must be installed in your computer to read the online guide.*

## *System Requirements for the Online Guide*

## *For Windows*

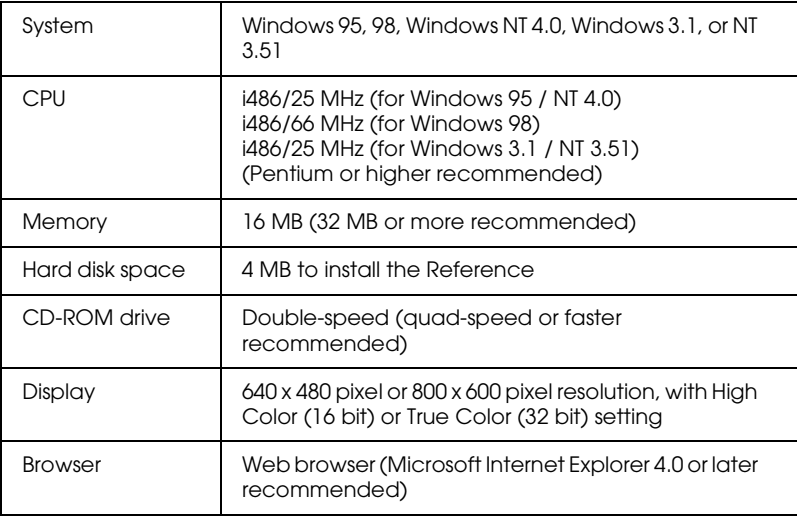

## *For Macintosh*

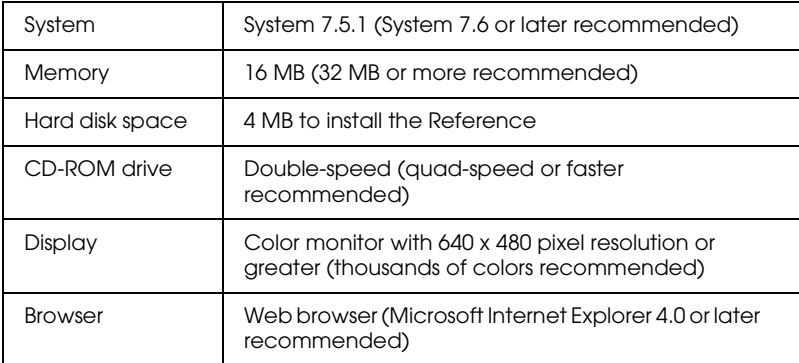

## *Installing Microsoft ® Internet Explorer*

A Web browser is required to use the online guide. You need Microsoft Internet Explorer version 4.01, or later, or Netscape<sup>®</sup> Navigator version 4.05, or later, already installed. If you do not have a Web browser, install Microsoft Internet Explorer 5.0 for Windows users, or Internet Explorer 4.5 for Macintosh users. These applications are on the CD-ROM with the printer driver and other printer software, not on the online guide CD-ROM.

## *For Windows*

#### *Note for Windows NT 4.0 users:*

*Before installing Microsoft Internet Explorer 5.0, you need to install Windows NT Service Pack 3. For installation instructions, see the README file located on the printer driver CD-ROM at* Msie\W9x\_nt40\NT4sp3\Readme.txt. *See also* License.txt *in the same directory.*

#### *Installing*

- 1. Insert the printer driver CD-ROM in your CD-ROM drive. If a dialog box appears for the printer driver, click Quit.
- 2. Double-click the My Computer icon, then right-click the CD-ROM icon and select Open. For Windows 3.1/NT 3.51, click the CD-ROM drive in File Manager.
- 3. Double-click the Msie folder.
- 4. For Windows 98/95, NT 4.0: Double-click W9x\_nt40 then le50. For Windows 3.1/NT 3.51: double-click Winnt351.
- 5. Double-click Ie5setup.exe (for Windows 98/95 or NT 4.0) or Setup.exe (for Windows 3.1/NT 3.51) and follow the onscreen instructions.

## *For Macintosh*

- 1. Insert the printer driver CD-ROM in your CD-ROM drive.
- 2. Double-click the Internet Explorer folder.
- 3. Find the Internet Explorer 4.5 icon and follow the instructions on the screen.
## <span id="page-72-1"></span><span id="page-72-0"></span>*Laser safety*

This printer is certified as a Class 1 laser product under the U.S. Department of Health and Human Services (DHHS) Radiation Performance Standard according to the Radiation Control for Health and Safety Act of 1968. This means that the printer does not produce hazardous laser radiation.

Since radiation emitted by the laser is completely confined within protective housings and external covers, the laser beam cannot escape from the machine during any phase of user operation.

The EPL-N4000+ is a page printer which utilizes a semiconductor laser.

There is no possibility of danger from the laser, provided that the printer is operated according to the instructions in the guides provided.

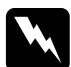

w *Warning: Use of controls or adjustments, or performance of procedures other than those specified in this guide, may result in hazardous radiation exposure.*

This is a semiconductor laser. The maximum power of the laser diode is 5 mW with a wavelength of 775 to 795 nm.

## <span id="page-73-0"></span>*CDRH regulations*

The Center for Devices and Radiological Health (CDRH) of the U.S. Food and Drug Administration implemented regulations for laser products on August 2, 1976. Compliance is mandatory for products marketed in the United States. The label shown below indicates compliance with the CDRH regulations and must be attached to laser products marketed in the United States.

> This laser product conforms to the applicable requirement of 21 CFR Chapter I, subchapter J. SEIKO EPSON CORP. Hirooka Office 80 Hirooka, Shiojiri-shi, Nagano-ken, Japan MANUFACTURED:

## <span id="page-73-1"></span>*Laser safety labels*

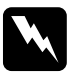

**Warning:**<br>
Use of controls, adjustments, or performance of procedures other *than those specified in this guide may result in hazardous radiation exposure.*

Your printer is a Class 1 laser product as defined in IEC 825 specifications. The label shown below is attached in countries where required.

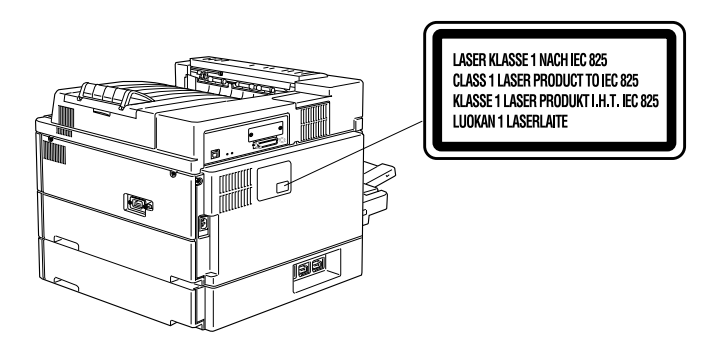

## <span id="page-74-0"></span>*Ozone safety*

## *Ozone emission*

Ozone gas is generated by laser printers as a by-product of the printing process. Ozone is produced only when the printer is printing.

#### *Ozone exposure limit*

The recommended exposure limit for ozone is 0.02 parts per million (ppm) expressed as an average time-weighted concentration over an eight (8) hour period.

The EPL-N4000+ laser printer generates less than 0.01 ppm for 8 hours of continuous printing in a closed room of approximately 1000 cubic feet  $(8' \times 10' \times 12')$ .

#### *Minimize exposure risk*

To minimize the risk of exposure to ozone:

- ❏ Do not use more than one laser printer in a confined area (see *Ozone exposure limit* above)
- ❏ Do not use your printer in conditions of extremely low humidity
- ❏ Do not use your printer in a room with poor ventilation
- ❏ Avoid long, continuous printing in any of the conditions mentioned above

#### *Printer location*

The printer should be located so that the exhaust gases and generated heat are:

❏ Not blown directly into the user's face

## <span id="page-75-0"></span>*ENERGY STAR Compliance*

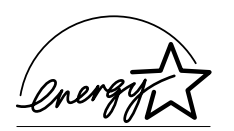

As an ENERGY STAR Partner, EPSON has determined that this product meets the ENERGY STAR guidelines for energy efficiency.

The International ENERGY STAR Office Equipment Program is a voluntary partnership with the computer and office equipment industry to promote the introduction of energy-efficient personal computers, monitors, printers, fax machines, copiers, and scanners, in an effort to reduce air pollution caused by power generation.

## *For United Kingdom Users*

## *Use of options*

EPSON (UK) Limited shall not be liable against any damages or problems arising from the use of any options or consumable products other than those designated as Original EPSON Products or EPSON Approved Products by EPSON (UK) Limited.

## *Safety information*

*Warning: This appliance must be earthed. Refer to rating plate for voltage and check that the appliance voltage corresponds to the supply voltage.*

*Important: The wires in the mains lead fitted to this appliance are coloured in accordance with the following code:*

*Green and yellow—Earth Blue—Neutral Brown—Live*

If you need to fit a plug:

As the colours of the mains lead of this appliance may not match any coloured markings used to identify the terminals in a plug, please proceed as follows:

- ❏ The green and yellow wire must be connected to the terminal in the plug which is marked with the letter E or the Earth symbol  $(\frac{1}{\epsilon})$ .
- ❏ The blue wire must be connected to the terminal in the plug marked with the letter N.
- ❏ The brown wire must be connected to the terminal in the plug marked with the letter L.

If damage occurs to the plug, replace the cord set or consult a qualified electrician.

Replace fuses only with a fuse of the correct size and rating.

# *Index*

## *A*

[Assembling the printer, 6](#page-11-0)

## *C*

[CDRH regulations, 68](#page-73-0) [Connecting to the computer, 61](#page-66-0)

## *D*

[Duplex, 26](#page-31-0)

## *E*

[Eenergy star, 70](#page-75-0) [Envelope Feeder, 57](#page-62-0)

## *F*

[Face-up Tray, 30,](#page-35-0) [34](#page-39-0) [Finisher Stapler, 47](#page-52-0)

#### *H*

[Hard Disk Drive, 22](#page-27-0)

#### *I*

[Imaging Cartridge, 13](#page-18-0) [Installing, 18](#page-23-0) [Duplex Unit, 26](#page-31-0) [Envelope Feeder, 57](#page-62-0) [Face-up Tray, 30,](#page-35-0) [34](#page-39-0) [Finisher Stapler, 47](#page-52-0) [Hard Disk Drive, 22](#page-27-0) [Interface Card, 24](#page-29-0) [Large Capacity Paper Unit, 6](#page-11-1) [Memory module, 18](#page-23-1) [Microsoft ® Internet Explorer, 65](#page-70-0) [Multibin Unit, 37](#page-42-0)

[ROM module, 23](#page-28-0) [Interface Card, 24](#page-29-1)

#### *L*

Large Capacity Paper Unit [installing, 6](#page-11-1) [Laser printer precautions, 1](#page-6-0) [Laser safety, 67](#page-72-0) [Laser safety labels, 68](#page-73-1) [Loading paper, 59](#page-64-0)

#### *M*

[Memory module, 18](#page-23-1) [Microsoft ® Internet Explorer, 65](#page-70-0) Multibin Unit [installing, 37](#page-42-0)

## *O*

[Online guide, 63](#page-68-0) [Options, 18](#page-23-0) [Duplex Unit, 26](#page-31-0) [Envelope Feeder, 57](#page-62-0) [Face-up Tray, 30,](#page-35-0) [34](#page-39-0) [Finisher Stapler, 47](#page-52-0) [Hard Disk Drive, 22](#page-27-0) [Interface Card, 24](#page-29-0) [Memory module, 18](#page-23-1) [Multibin Unit, 37](#page-42-0) [ROM module, 23](#page-28-0) [Ozone safety, 69](#page-74-0)

#### *P*

[parallel cable, 61](#page-66-1) [parallel interface, 61](#page-66-2) [Plugging in the printer, 58](#page-63-0) [Power switch, 58](#page-63-1) [Preparing the Cassettes, 10](#page-15-0) Printing [status sheet, 60](#page-65-0)

## *R*

[ROM module, 23](#page-28-0)

## *S*

[Safety information, 67](#page-72-1) [Safety instructions, 1,](#page-6-1) [3](#page-8-0) [Status sheet, 60](#page-65-0) [System Requirements, 64](#page-69-0)

## *T*

[Testing the printer, 59](#page-64-1)

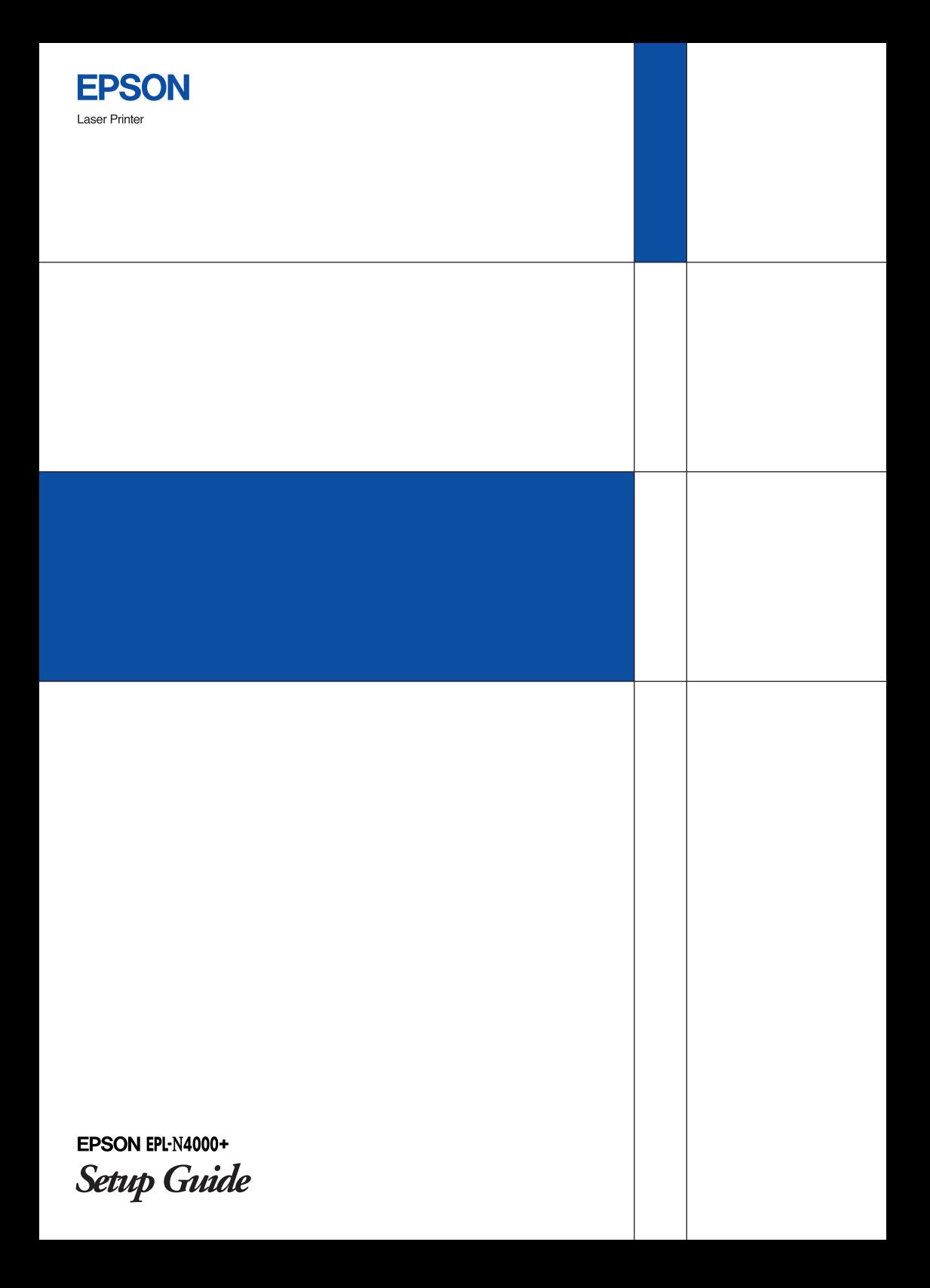